## **A**L**IENWARE® DESKTOP-HANDBUCH**

### Anmerkungen, Vorsichtshinweise und Warnungen

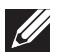

ANMERKUNG: Eine ANMERKUNG macht auf wichtige Informationen aufmerksam, mit denen Sie den Computer besser einsetzen können.

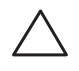

VORSICHT: Ein VORSICHTSHINWEIS warnt vor möglichen Beschädigungen der Hardware oder vor Datenverlust und zeigt, wie diese vermieden werden können.

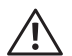

WARNUNG: Durch eine WARNUNG werden Sie auf Gefahrenquellen hingewiesen, die materielle Schäden, Verletzungen oder sogar den Tod von Personen zur Folge haben können.

Technische Änderungen vorbehalten.

© 2010 Dell Inc. Alle Rechte vorbehalten.

#### Die Vervielfältigung oder Wiedergabe in jeglicher Weise ist ohne die vorherige schriftliche Genehmigung der Dell Inc. strengstens untersagt.

In diesem Handbuch verwendete Marken: Alienware, AlienFX und das AlienHead Logo sind Marken oder eingetragene Marken der Alienware Corporation; Dell ist eine Marke von Dell Inc; Microsoft, Windows und das Windows Startlogo sind entweder Marken oder eingetragene Marken der Microsoft Corporation in den USA und/oder anderen Ländern; Intel ist eine eingetragene Marke und Core und Speedstep sind Marken der Intel Corporation in den USA und/oder anderen Ländern; Blu-ray Disc ist eine Marke der Blu-ray Disc Association; Bluetooth ist eine eingetragene Marke im Besitz von Bluetooth SIG, Inc. und wird von Dell Inc. unter Lizenz verwendet.

Alle anderen in diesem Handbuch genannten Marken und Handelsbezeichnungen sind Eigentum der entsprechenden Hersteller und Firmen. Dell Inc. verzichtet auf alle Besitzrechte an Marken und Handelsbezeichnungen, die nicht Eigentum von Dell sind.

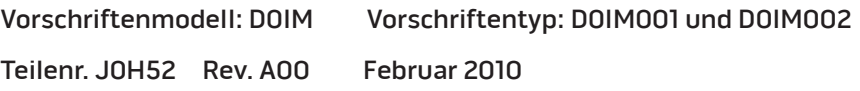

## INHALT

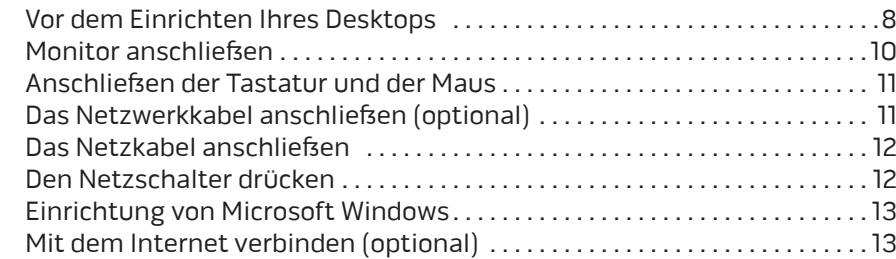

#### KAPITEL 2: MACHEN SIE SICH MIT IHREM DESKTOP VERTRAUT . . . . . . . . . . . . 15

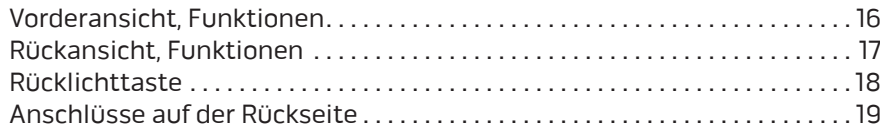

#### KAPITEL 3: VERWENDUNG IHRES DESKTOPS . 23

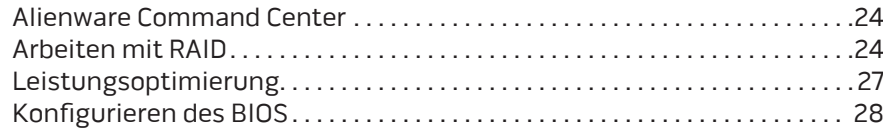

#### KAPITEL 1: EINRICHTEN IHRES DESKTOPS . . 7 KAPITEL 4: INSTALLIEREN VON ZUSATZ- ODER

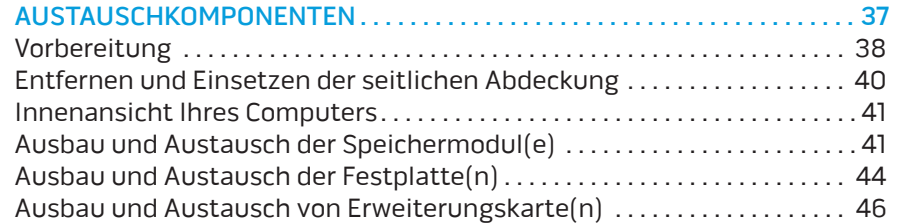

#### KAPITEL 5: FEHLERBEHEBUNG . 49

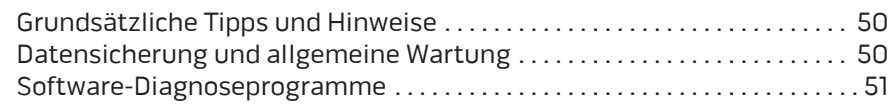

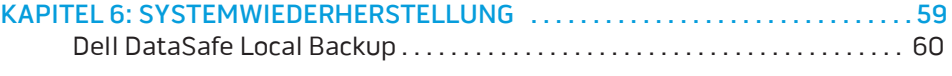

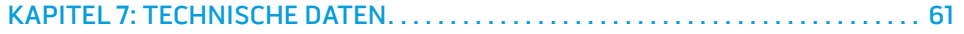

#### ANHANG A: ALLGEMEINE UND ELEKTRISCHE SICHERHEITSVORKEHRUNGEN . 66

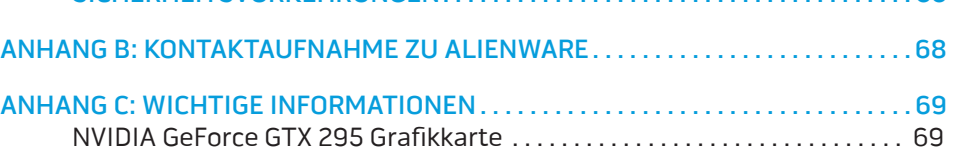

Geschätzter Alienware-Kunde,

Willkommen in der Alienware-Familie. Wir freuen uns, Sie zur wachsenden Anzahl von High Performance-Nutzern mit Durchblick zählen zu dürfen.

Die Techniker von Alienware, die Ihren Computer von Hand gefertigt haben, haben sichergestellt, dass Ihr High-Performance-Computer ordnungsgemäß optimiert wurde und sein volles Potential entfalten kann. Wir bauen Computer mit einem einzigen, unabänderlichen Ziel: Baue ihn so, als wäre er dein eigener. Die Techniker ruhen solange nicht, bis Ihr neuer Computer unsere sehr anspruchsvollen Kriterien erfüllt oder übertrifft!

Um sicherzustellen, dass Sie in den Genuss höchstmöglicher Leistung gelangen, haben wir Ihren Computer umfassend getestet. Ihr Computer wurde zusätzlich zum Standard-"Burn-In" mit Real-World-Tools wie beispielsweise synthetischen Leistungsbenchmarks bewertet.

Wir laden Sie ein, uns Ihre Erfahrungen mit Ihrem neuen High-Performance-Computer mitzuteilen. Also zögern Sie nicht, Alienware per E-Mail oder Telefon zu kontaktieren. Die gesamte Belegschaft bei Alienware teilt Ihre Begeisterung für neue Technologien und wir hoffen, dass Ihnen Ihr neuer Computer ebensoviel Spafs bereitet wie uns, als wir ihn für Sie gebaut haben.

Mit freundlichen Grüßen

Alienware

## $D$   $D$   $D$   $D$   $D$   $D$   $D$   $D$   $D$   $D$  $D$  $D$  $D$  $D$  $D$  $D$  $D$  $D$  $D$  $D$  $D$  $D$ KAPITEL 1: EINRICHTEN IHRES DESKTOPS

## Vor dem Einrichten Ihres Desktops

#### Herzlichen Glückwunsch zum Kauf Ihres Alienware® Aurora!

Lesen Sie alle Sicherheits- und Setup-Anweisungen sorgfältig durch, bevor Sie Ihren neuen Desktop anschließen. Beginnen Sie, indem Sie den Karton vorsichtig öffnen und sämtliche Komponenten entnehmen, die an Sie verschickt wurden. Prüfen Sie vor dem Einrichten Ihres Desktops oder von Komponenten alle Teile auf mögliche Transportschäden.

Prüfen Sie vor dem Einrichten Ihres Desktops oder von Komponenten anhand der beigelegten Rechnung, ob alle bestellten Teile mit versandt wurden. Melden Sie jegliche fehlenden Komponenten innerhalb von 5 Tagen nach Erhalt der Lieferung dem Kundenservice. Alles, was nach Ablauf der ersten 5 Tage nach Erhalt der Lieferung gemeldet wird, wird nicht berücksichtigt. Zu den Teilen, auf die normalerweise hin überprüft werden sollte, gehören:

- **Computer**
- Microsoft® CD-Key auf der Rückseite des Desktops
- Tastatur (falls bestellt)
- Maus (falls bestellt)
- Multimedia-Lautsprecher und Subwoofer (falls bestellt)
- Joystick-Controller (falls bestellt)

Zum Anschließen von Peripheriegerätekabeln benötigen Sie möglicherweise außerdem einen Schlitz- und/oder einen Kreuzschlitzschraubenzieher.

### Produktdokumentation und Datenträger

In der Dokumentation zu Ihrem Alienware® Desktop finden Sie Antworten auf Fragen, die während der ersten Zeit der Benutzung Ihres neuen Desktops auftreten können. Sie können sich zukünftig bei technischen oder allgemeinen Fragen je nach Bedarf auf die Dokumentation beziehen, um Antworten auf Ihre Fragen bzw. Unterstützung beim Auffinden von Fragen und Lösungen zu erhalten. Es wird in einigen Abschnitten der Dokumentation auf die Ihrem Desktop beiliegenden Datenträger Bezug genommen und es kann vorkommen, dass diese zum Abschließen bestimmter Arbeitsschritte benötigt werden. Die Mitarbeiter unseres technischen Supports stehen Ihnen wie immer zur Verfügung, um Sie zu unterstützen.

### Aufstellen Ihres Desktops

 $\sqrt{N}$ 

WARNUNG: Stellen Sie den Desktop nicht in der Nähe von bzw. über einem Heizgerät oder dem Lüftungsaustritt einer Heizung auf. Wenn Ihr Desktop vollständig oder teilweise in einem Schrank aufgestellt wird, stellen Sie sicher, dass eine angemessene Belüftung vorhanden ist. Stellen Sie den Desktop nicht an feuchten oder solchen Orten auf, an denen er womöglich Regen oder Wasser ausgesetzt ist. Geben Sie Acht, dass keine Flüssigkeiten auf oder in den Desktop gelangen.

Beachten Sie beim Aufstellen Ihres Desktops Folgendes:

- Dass er auf einer Fläche platziert wird, die sowohl flach als auch stabil ist.
- Die Strom- und sonstigen Kabelverbindungen dürfen nicht zwischen dem Desktop und der Wand oder anderen Gegenständen eingeklemmt sein.
- Der Luftstrom vor, hinter oder unter dem Desktop darf nicht behindert werden.
- Der Desktop sollte genug Platz haben, damit auf die optischen Laufwerke und externen Speicherlaufwerke leicht zugegriffen werden kann.

## Monitor anschließen

Schließen Sie den Monitor über den Stecker auf der Grafikkarte Ihres Computers an.

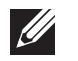

ANMERKUNG: Ihre Grafikkarte verfügt gegebenenfalls über einen DVI-, oder HDMI-Anschluss.

Den DVI-zu-VGA-Adapter, HDMI-zu-DVI-Adapter und zusätzliche HDMI- oder DVI-Kabel können Sie auf www.dell.com kaufen.

Verwenden Sie das Kabel, das zu den Anschlüssen an Ihrem Computer und Ihrem Monitor passt. Beziehen Sie sich zum Identifizieren der Anschlüsse Ihres Computers und Bildschirms auf die folgende Tabelle.

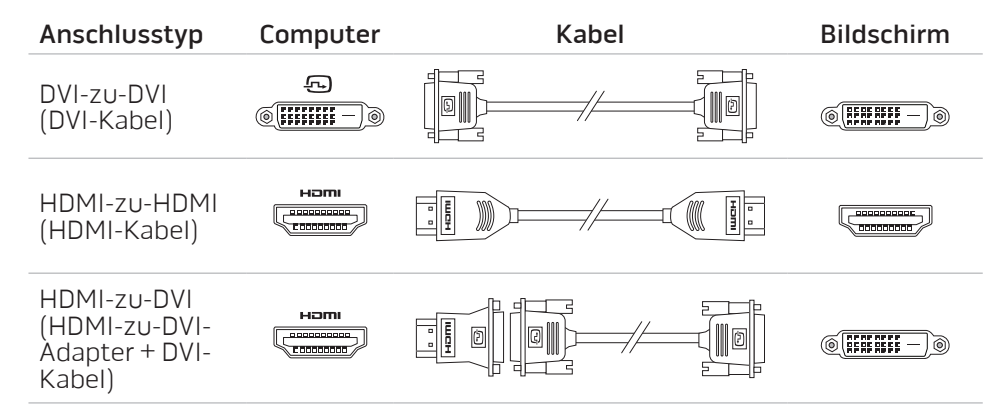

## Anschliefsen der Tastatur und der Maus Das Netzwerkkabel anschliefsen (optional)

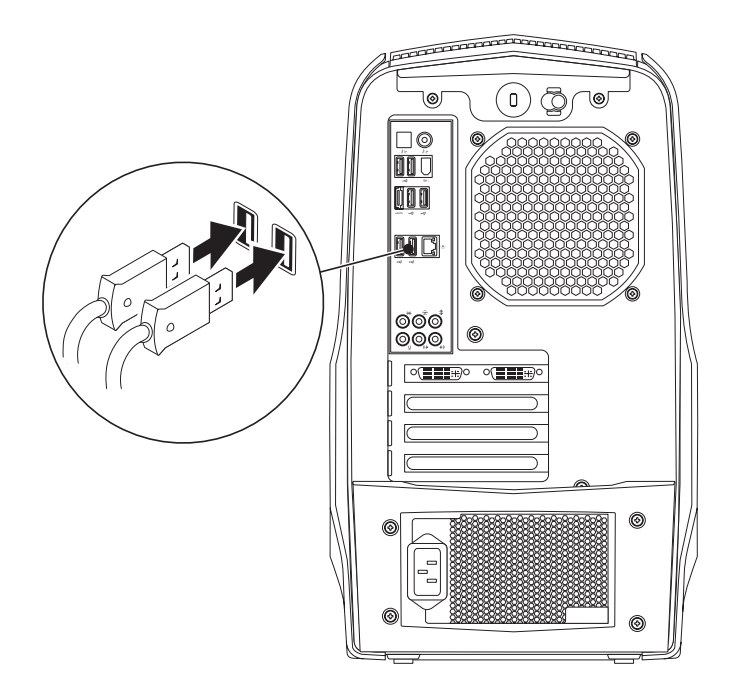

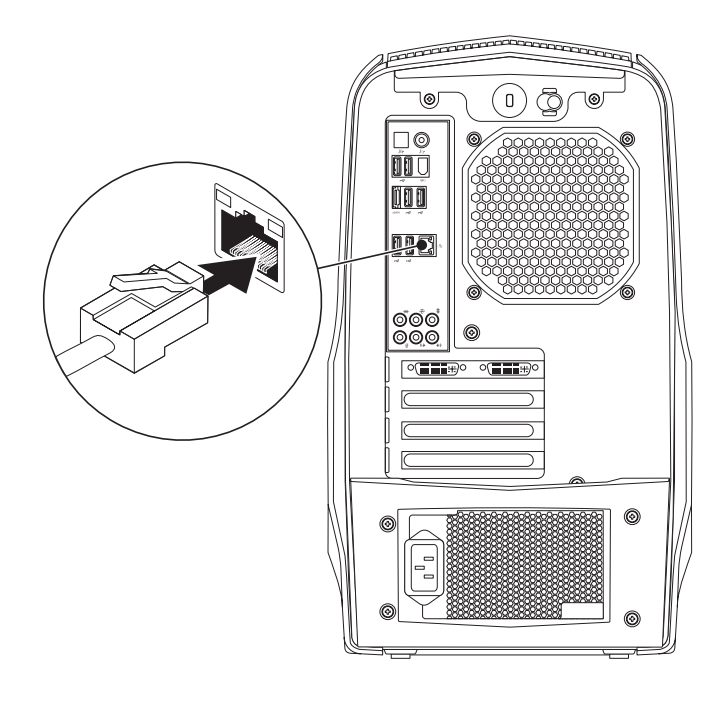

## Das Netzkabel anschließen

 $/ \! \! \! \! \cdot \! \! \! \cdot \! \! \! \cdot \! \! \! \cdot \! \! \! \cdot \! \! \cdot \! \$ 

## Den Netzschalter drücken

Den Netzschalter oben am Computer drücken.

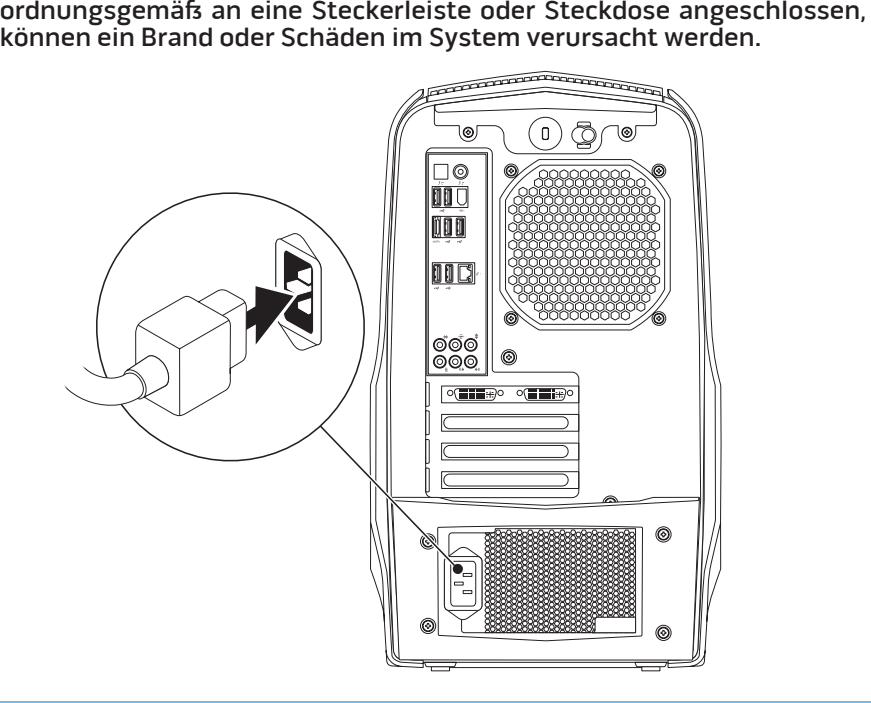

WARNUNG: Netzanschlüsse und Steckerleisten sind von Land zu Land unterschiedlich. Wird ein falsches Kabel verwendet oder dieses nicht

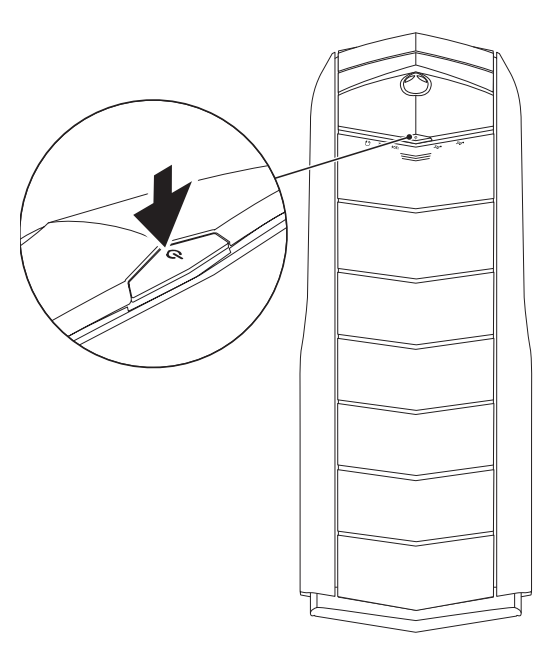

## Einrichtung von Microsoft Windows

VORSICHT: Unterbrechen Sie unter keinen Umständen den Setupvorgang des Betriebssystems. Dies kann Ihren Desktop unbrauchbar machen.

Ihr Computer ist bereits mit den von Ihnen bestellten Betriebssystem-Einstellungen vorkonfiguriert. Zum Festlegen der übrigen Einstellungen halten Sie sich an die Anweisungen auf dem Bildschirm.

 $\mathscr{D}$ 

ANMERKUNG: Für eine optimale Leistung Ihres Computers wird empfohlen, dass Sie das neueste BIOS und die neuesten für Ihren Computer erhältlichen Treiber unter support.dell.com herunterladen.

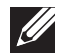

ANMERKUNG: Weitere Informationen über das Betriebssystem und Funktionen erhalten Sie unter support.dell.com/MyNewDell.

## Mit dem Internet verbinden (optional)

### Einrichten einer kabelgebundenen Verbindung

- Wenn Sie eine DFÜ-Verbindung verwenden, schließen Sie die Telefonleitung an das optionale, externe USB-Modem und die Telefonwandbuchse an, bevor Sie die Verbindung mit dem Internet einrichten.
- Wenn Sie einen DSL- oder Kabel-/Satellitenmodemanschluss verwenden, wenden Sie sich an Ihren Internetdienstanbieter (ISP) oder den Service für Ihr Mobiltelefon für weitere Setup-Anweisungen.

Um das Einrichten Ihrer kabelgebundenen Internetverbindung abzuschließen, halten Sie sich an die Anweisungen aus "Einrichten einer Internetverbindung" auf Seite 13.

### Einrichten einer Wireless-Verbindung

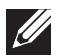

ANMERKUNG: Weitere Hinweise zur Einrichtung des Wireless-Routers erhalten Sie in der Dokumentation zu Ihrem Router.

Bevor Sie Ihre Wireless-Internetverbindung anwenden können, müssen Sie die Verbindung mit dem Wireless-Router herstellen.

Einrichten einer Verbindung zu einem Wireless-Router:

- 1. Speichern und schließen Sie alle offenen Dateien und Programme.
- 2. Klicken Sie auf Start  $\Theta \rightarrow$  Systemsteuerung.
- 3. Tippen Sie in das Suchfeld Netzwerk ein, und klicken Sie anschließend auf Netzwerk- und Freigabecenter→ Verbindung mit einem Netzwerk herstellen.
- 4. Zur Fertigstellung der Einrichtung halten Sie sich an die Anweisungen auf dem Bildschirm.

### Einrichten Ihrer Internetverbindung

Die ISP und Angebote der ISP variieren von Land zu Land. Wenden Sie sich wegen des verfügbaren Angebots in Ihrem Land an Ihren ISP.

Wenn Sie keine Verbindung zum Internet bekommen, dies aber zuvor geklappt hat, gibt es möglicherweise ein Problem seitens des ISP. Wenden Sie sich an Ihren ISP, um den Dienststatus zu prüfen, oder versuchen Sie zu einem späteren Zeitpunkt, eine Verbindung herzustellen.

Bitte halten Sie dazu Ihre ISP-Daten bereit. Wenn Sie keinen ISP haben, kann Sie der Mit dem Internet verbinden -Assistent bei der Suche unterstützen.

Einrichten Ihrer Internetverbindung:

- 1. Speichern und schließen Sie alle offenen Dateien und Programme.
- 2. Klicken Sie auf Start  $\Theta \rightarrow$  Systemsteuerung.
- 3. Tippen Sie in das Suchfeld Netzwerk ein, und klicken Sie anschließend auf Netzwerk- und Freigabecenter→ Neue Verbindung oder neues Netzwerk einrichten→ Verbindung mit dem Internet herstellen.

Das Fenster Mit dem Internet verbinden wird angezeigt.

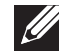

- ANMERKUNG: Wenn Sie nicht wissen, welche Art der Verbindung Sie auswählen müssen, klicken Sie auf Hilfe bei der Auswahl oder wenden Sie sich an Ihren ISP.
- 4. Folgen Sie den Anweisungen auf dem Bildschirm und verwenden Sie die Setup-Informationen, die Ihnen der ISP für das Setup genannt hat.

## KAPITEL 2: MACHEN SIE SICH MIT IHREM Einstieg zu ermöglichen. DESKTOP VERTRAUT **JENCAN' IJER LETTI EN NJANNAN: 3 INNJVYA**

Dieses Kapitel stellt Informationen über Ihren neuen Desktop bereit, um Sie mit seinen verschiedenen Funktionen vertraut zu machen und Ihnen einen raschen

## Vorderansicht, Funktionen

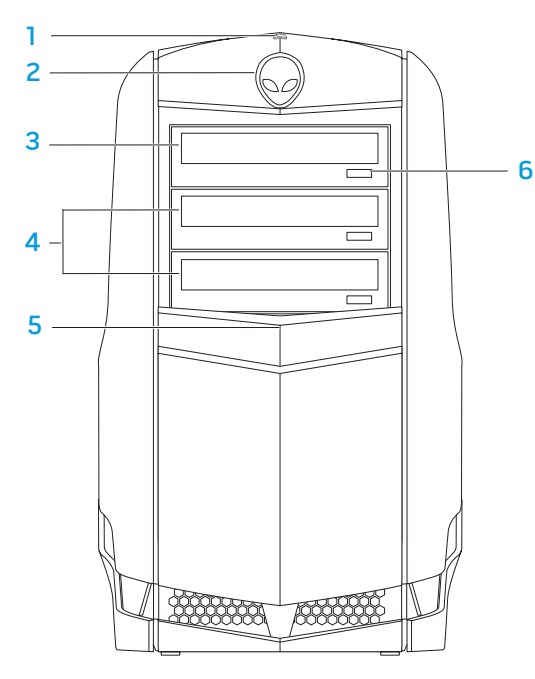

1 Festplatte Aktivitätsanzeige – Blinkt zur Anzeige von Festplattenaktivität, wenn der Computer Daten liest oder schreibt.

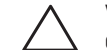

VORSICHT: Schalten Sie den Computer niemals aus, während die Festplatten-Aktivitätsanzeige blinkt, um Datenverlust zu vermeiden.

- 2 Alienhead Senkt bei Drücken das Laufwerkfach ab.Das Laufwerkfach kann auch abgesenkt werden, wenn der Computer ausgeschaltet ist.
- 3 Optisches Laufwerk Abspielen oder Aufzeichnen von CDs, DVDs und Blu-Ray Discs.
- 4 Optisches Laufwerkfach  $(2)$  Für weitere optische Laufwerke.
- 5 Laufwerkfach Deckt das optische Laufwerk bzw. das Fach für das optische Laufwerk ab.

ANMERKUNG: Das Laufwerkfach ist in der geöffneten Stellung abgebildet.

6 Optisches Laufwerk Auswurftaste – Öffnet das Fach des optischen Laufwerks.

## Rückansicht, Funktionen

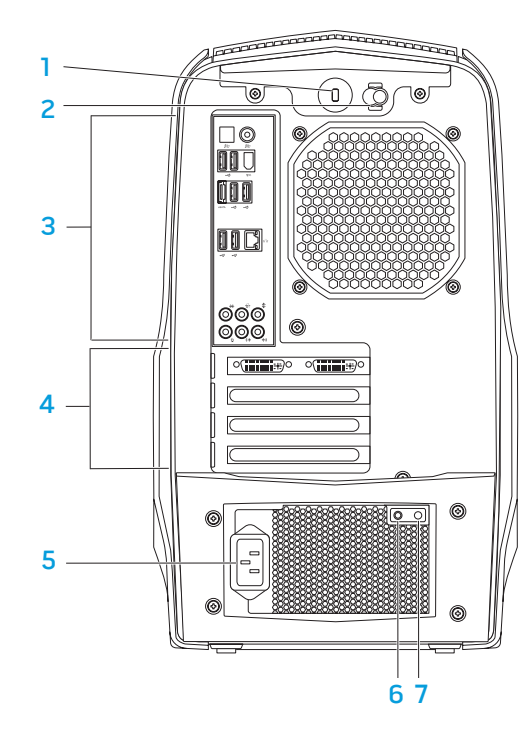

Sicherheitskabeleinschub – Zum Befestigen eines handelsüblichen Sicherheitskabels am Computer.

ANMERKUNG: Prüfen Sie vor dem Kauf eines Sicherheitskabels, ob dieses in den Sicherheitskabeleinschub Ihres Computers passt.

- 2 Riegel Schließt bzw. öffnet den Sicherheitskabeleinschub und sperrt bzw. entsperrt das Freigabefeld. Schieben Sie den Riegel nach rechts, um den Sicherheitskabeleinschub zu öffnen und das Freigabefeld zu entsperren.
- 3 Anschlüsse an der Rückseite Schließen Sie USB-, Audio- und andere Geräte an die zugehörigen Anschlüsse an.

Weitere Informationen erhalten Sie unter "Anschlüsse an der Rückseite" auf Seite 19.

- 4 Erweiterungskartensteckplätze Anschlüsse für installierte PCI und PCI Express-Karte.
- 5 Netzanschluss Anschluss für das Netzkabel.
- **Diagnoseanzeige** Zeigt an, ob sich das Netzteil im Betriebszustand befindet.
- Diagnosetaste Schaltet bei Drücken die Diagnoseanzeige an.

## Rücklichttaste

Drücken Sie die Rücklichttaste, um das Licht einzuschalten, damit Sie die Anschlüsse an der Rückseite sehen können. Das Licht schaltet sich nach ein paar Sekunden automatisch ab.

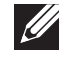

ANMERKUNG: Bei Alienware Aurora Standard funktioniert das Rücklicht nur, wenn der Computer eingeschaltet ist. Bei Alienware Aurora ALX, funtioniert das Rücklicht sogar dann, wenn der Computer ausgeschaltet ist, da das Licht durch interne Batterien betrieben wird.

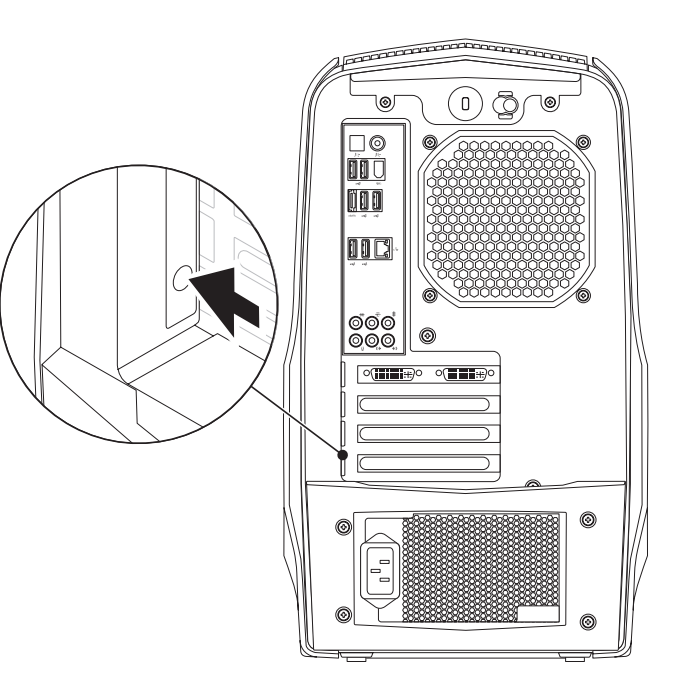

## Anschlüsse auf der Rückseite

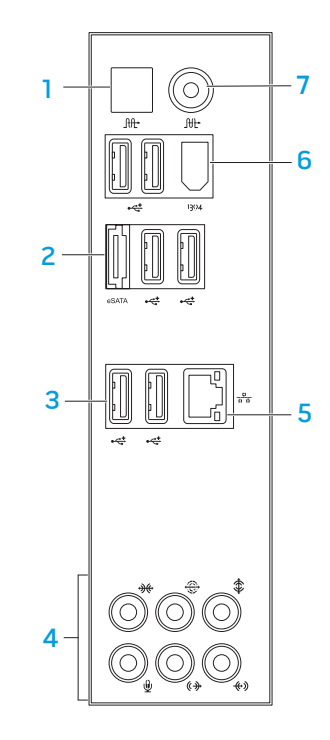

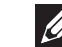

ANMERKUNG: Einige Anschlüsse auf der Rückseite sind möglicherweise auf Ihrem Computer nicht vorhanden. Lesen Sie für Einzelheiten den Abschnitt "Technische Daten" auf Seite 59.

- **Itt Optischer S/PDIF-Anschluss** Anschluss an Verstärker, Lautsprecher oder TVs für Digital-Audio-Ausgabe durch optische digitale Kabel. Dieses Format überträgt ein Audiosignal, ohne vorher einen analogen Audio-Umsetzungsprozess zu durchlaufen (nur bei Aurora und Aurora ALX verfügbar).
- 2 **esATA-Anschluss** Anschluss für eSATA-kompatible Speichergeräte, wie z. B. externe Festplatten oder optische Laufwerke.
- **3**  $\left|\frac{1}{2}\right|$  **USB 2.0-Anschlüsse (6)** Anschluss für USB-Geräte, wie z. B. Maus, Tastatur, Drucker, externes Laufwerk oder MP3-Player.
- 4 Audioanschlüsse Anschluss für Lautsprecher, Mikrofone und Kopfhörer. ANMERKUNG: Weitere Informationen zu den Audioanschlüssen erhalten Sie unter "Anschluss externer Lautsprecher" auf Seite 20.
- 5 **F Netzwerkanschluss** Anschluss Ihres Computers an ein Netzwerk- oder Breitbandgerät.
- $6$  |  $1394$  | IEEE 1394 Anschluss Anschluss an serielle High-Speed Multimedia-Geräte, wie zum Beispiel digitale Videokameras.
- **IIt Koaxialer S/PDIF-Anschluss** Anschluss an Verstärker, Lautsprecher oder TV für Digital-Audio mit digitalem Koaxialkabel. Dieses Format transportiert ein Audiosignal, ohne vorher einen analogen Audio-Umsetzungsprozess zu durchlaufen (nur bei Aurora und Aurora ALX verfügbar).

### Anschließen externer Lautsprecher

Ihr Alienware Desktop verfügt über fünf integrierte Anschlüsse für die Audioausgabe (Audio Out) und einen Anschluss für die Audioeingabe (Audio In). Die Audio Out-Anschlüsse ermöglichen eine qualitativ hochwertige Tonwiedergabe und unterstützen 7.1 Surround-Audio. Für ein verbessertes Spiele- und Medienerlebnis können Sie diese mit den Audioeingangsanschlüssen einer Heimstereoanlage oder eines Lautsprechersystems verbinden.

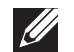

ANMERKUNG: Bei Computern mit einer Soundkarte verwenden Sie den Anschluss an der Karte.

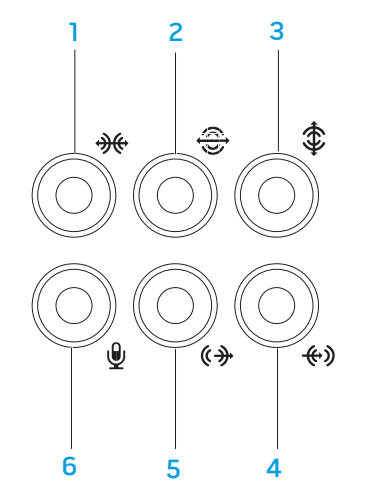

- **1 Surround-Anschlüsse auf der linken und rechten Seite** Anschluss an die Surround-Lautsprecher auf der linken und rechten Seite.
- 2  $\bigotimes$  Hinterer L/R-Surround-Anschluss Anschluss für den hinteren linken und rechten Surround-Lautsprecher.
- $3 \overset{\text{\textsf{4}}}{\downarrow}$ Center/Subwoofer-Anschluss Anschluss für einen Center-Lautsprecher oder Subwoofer.
- 4 L<sup>GD</sup>Leitungseingangsanschluss (Line-In) Anschluss von Aufnahmegeräten, wie zum Beispiel Mikrofon, Kassettenspieler, CD-Player oder Videorekorder.
- 5  $\left|\frac{\langle \phi \rangle}{\langle \phi \rangle}\right|$  Vorderer L/R Line-Out-Anschluss Anschluss für den linken und rechten Frontlautsprecher.
- 6  $\sqrt{2}$  Mikrofonanschluss Anschluss an ein Mikrofon für Stimm- und Audioeingaben in ein Sound- oder Telefonieprogramm.

## Draufsicht, Funktionen

### Zugriff auf die oberen Anschlüsse

Drücken Sie die obere Platte nach unten, um an die oberen Anschlüsse zu kommen.

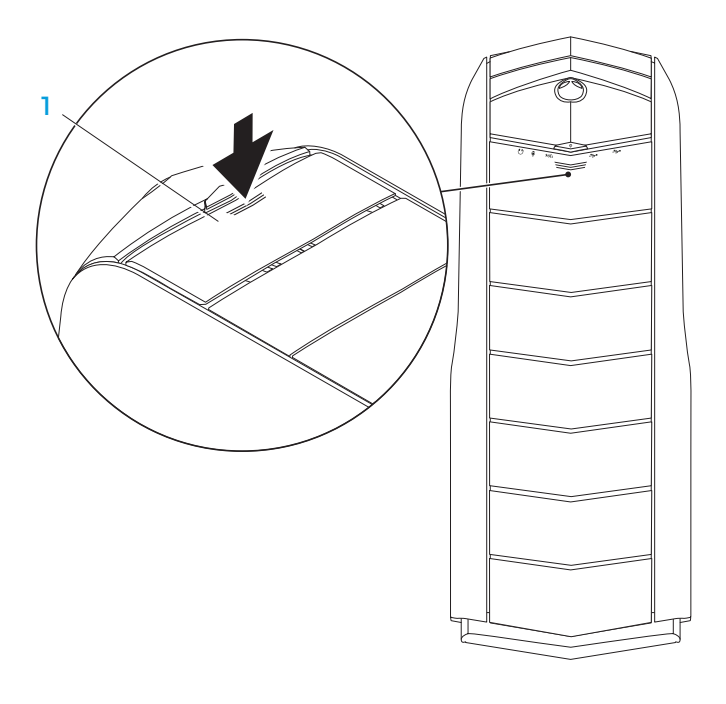

#### **Obere Platte**

### Anschlüsse am oberen Bedienfeld

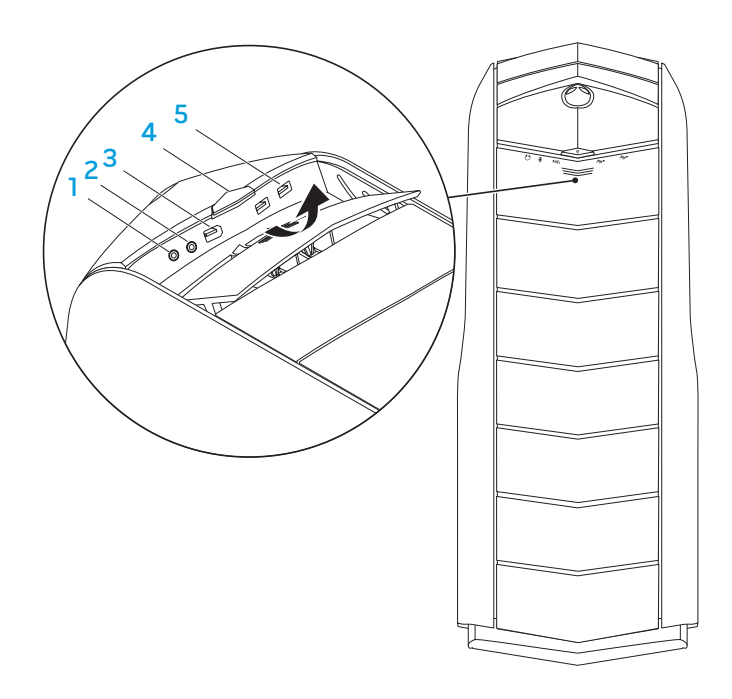

 $\Omega$  Kopfhörer-Anschluss – Anschluss für Kopfhörer.

ANMERKUNG: Verwenden Sie zum Anschließen eines aktiven Lautsprecheroder Soundsystems den Audio-Out-Anschluss oder einen der S/PDIF-Anschlüsse (nur bei Aurora und Aurora ALX vorhanden) auf der Rückseite des Computers.

- 2  $\frac{1}{2}$  Mikrofonanschluss Anschluss an ein Mikrofon für Stimm- und Audioeingaben in ein Sound- oder Telefonieprogramm.
- 3 <sup>1394</sup> IEEE 1394-Anschluss Anschluss an serielle High-Speed-Multimediageräte, wie zum Beispiel digitale Videokameras.
- $\frac{1}{2}$  **Betriebsschalter** Schaltet bei Drücken den Computer ein oder aus. Die Farbe der Umrandung zeigt den Status an.
	- Aus der Computer ist entweder ausgeschaltet, oder befindet sich im Ruhezustand bzw. wird nicht mit Strom versorgt.
	- Weiß der Computer ist eingeschaltet.
	- Blinkt weiß der Computer befindet sich im Engergiespar- oder Standby-Modus.

Die Farbe zur Anzeige des Energiestatus kann durch die AlienFX®-Software geändert werden. Lesen Sie für Informationen zu AlienFX unter dem Abschnitt "AlienFX" auf Seite 24 nach.

5 USB 2.0-Anschlüsse (2) – Anschluss für USB-Geräte, wie z. B. Maus, Tastatur, Drucker, externes Laufwerk oder MP3-Player.

## KAPITEL 3: VERWENDUNG IHRES **DESKTOPS**  $T$ EX $C$ Q"  $D$ E $N$   $D$  $X$  $D$   $D$   $T$   $T$   $T$   $T$   $T$   $T$

## Alienware Command Center

Das Alienware® Command Center gewährt Ihnen Zugriff auf Alienwares exklusive Software und ist eine kontinuierlich aktualisierbare Systemsteuerung. Von Alienware neu herausgegebene Programme werden direkt ins Command Center heruntergeladen, was Ihnen erlaubt, eine Sammlung von Tools für die Systemverwaltung, Optimierung und Benutzeranpassung anzulegen.

Um auf das Command Center zuzugreifen, klicken Sie auf Start ↔→<br>Alle Programme→ Alienware→ Command Center→ Command Center.

### AlienFX

Mit AlienFX® können Sie die Anzeigen auf Ihrem Computer einstellen. Sie können Ereignissen wie dem Empfang von neuer Email, das Versetzen des Computers in den Energiesparmodus und dem Öffnen einer neuen Anwendung ein bestimmtes Leuchtanzeigen-Verhalten zuweisen.

### **AlienFusion**

AlienFusion ermöglicht Ihnen den Zugriff auf die Energieverwaltung Ihres Alienware Computers, wo Sie die Energieeffizienz Ihres Computers verbessern können.

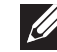

Thermal Controls

Wenn auf der Oberseite des Computers Lüftungsschächte vorhanden sind, verwenden Sie die Thermal Controls (Temperatursteuerungselemente) zur Steuerung der thermischen und lüftungsbezogenen Funktionen Ihres Computers, indem Sie die Drehzahl und das Verhalten der Lüfter einstellen.

## Arbeiten mit RAID

Ein redundantes Festplattenarray (RAID) ist eine Laufwerkspeicherkonfiguration, welche die Leistung bzw. Datenredundanz steigert. Es gibt vier grundlegende RAID-Level, die in diesem Abschnitt besprochen werden.

- RAID-Level 0 wird für eine höhere Leistung empfohlen (höherer Datendurchsatz).
- RAID-Level 1 wird für Benutzer empfohlen, die einen hohen Grad an Datenintegrität benötigen.
- RAID-Level 5 wird für eine höhere Leistung und Fehlertoleranz empfohlen.
- RAID-Level 10 wird für eine höhere Leistung und Datenintegrität empfohlen.
- $\mathscr{U}$
- ANMERKUNG: RAID erfordert mehrere Festplatten. Die Anzahl der erforderlichen Festplatten hängt von der RAID-Konfiguration ab.

### RAID-Level 0

VORSICHT: RAID-Level 0 stellt keine Redundanz bereit. Daher resultiert das Versagen eines Laufwerks im Verlust sämtlicher Daten. Führen Sie zum Schutz Ihrer Daten regelmäßig Datensicherungen durch.

RAID-Level 0 verwendet "Data Striping", um einen hohen Datendurchsatz zu erreichen. "Data Striping" schreibt aufeinanderfolgende Datensegemente oder -streifen ("stripes") sequenziell über physikalische Laufwerke hinweg, um ein grosses, virtuelles Laufwerk zu erstellen. Dadurch kann eines der Laufwerke Daten lesen, während das andere Laufwerk den nächsten Block sucht und liest.

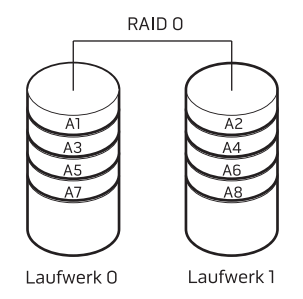

RAID 0 verwendet die volle Speicherkapazität beider Laufwerke. Beispielsweise wird durch die Kombination von zwei 2 GB-Festplatten ein Festplattenspeicher von 4 GB für das Speichern von Daten bereitgestellt.

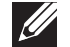

ANMERKUNG: In einer RAID 0-Konfiguration entspricht die Größe der Konfiguration der Größe des kleinsten Laufwerks multipliziert mit der Anzahl an Laufwerken in der Konfiguration.

### RAID-Level 1

RAID-Level 1 verwendet Datenspiegelung zum Erhöhen der Datenintegrität. Beim Schreiben von Daten auf das primäre Laufwerk werden die Daten außerdem auf das andere Laufwerk in der Konfiguration dupliziert (gespiegelt). RAID 1 bietet Datenredundanz auf Kosten einer hohen Datenzugriffsrate.

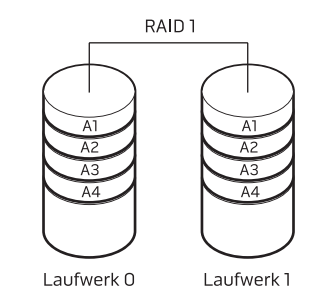

Wenn ein Laufwerk ausfällt, werden die Lese- und Schreib-Vorgänge an das verbleibende intakte Laufwerk übertragen. Ein Ersatzlaufwerk kann aus den Daten des verbleibenden intakten Laufwerks erstellt werden.

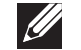

ANMERKUNG: Die Speicherkapazität einer RAID-1-Konfiguration entspricht der Größe des kleinsten Laufwerks in der Konfiguration.

### RAID-Level 5

RAID-Level 5 verwendet die Daten-Parität. RAID-Level 5 verteilt Daten und Paritätsinformationen auf mindestens drei Laufwerke. Es bietet Datenverteilung Byte-Ebene und verteilt aufserdem Fehlerkorrekturinformationen (rotierendes Paritäts-Array). Dies sorgt für herausragende Leistung und eine gute Fehlertoleranz.

Wenn es zu einem Laufwerksausfall kommt, werden alle weiteren Lese- und Schreibvorgänge auf die funktionierenden Laufwerke übertragen. Anhand der Daten auf den verbleibenden Laufwerken kann dann ein Ersatzlaufwerk eingerichtet werden. Da die Daten auf dem primären und den weiteren Laufwerken dupliziert werden, ergeben vier 120-GB-Laufwerke zusammen 360 GB für die Datenspeicherung.

> RAID<sub>5</sub> A1 A2 A3 Ap B1 B2 Bp B3  $C1$ Cp C2 C3 Dp D1 D2 D3 Laufwerk 1 Laufwerk 2 Laufwerk 3  $L$ aufwerk $\Omega$

### RAID-Level 10

Ein RAID 10-Array verbindet die hohe Datenzugriffsrate eines RAID Level-0 Arrays mit der Datensicherheit (Redundanz) einer RAID-Level 1 Spiegelung, indem Daten über zwei Laufwerke hinweg verteilt werden ("Striping") und diese verteilten Daten auf einem Satz von zwei Laufwerken gespiegelt werden.

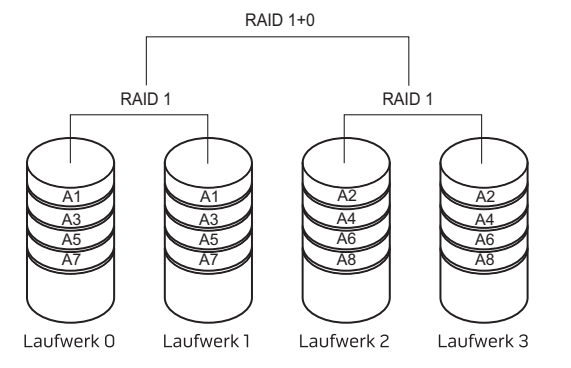

Wenn es zu einem Laufwerksausfall kommt, werden alle weiteren Lese- und Schreibvorgänge auf die funktionierenden Laufwerke übertragen. Anhand der Daten auf den verbleibenden Laufwerken kann dann ein Ersatzlaufwerk eingerichtet werden. Da die Daten außerdem auf dem primären und den weiteren Laufwerken dupliziert werden, ergeben vier 120-GB-Laufwerke insgesamt maximal 240 GB für die Datenspeicherung.

## Leistungsoptimierung

Ihr Computer ist so konfiguriert, dass er bei einer Vielzahl von Anwendungen optimal funktioniert. Je nach der Konfiguration, die Sie erworben haben, wurde der Computer gegebenenfalls werkseitig übertaktet, um maximale Leistung bei ressourcenintensiven Anwendungen zu bieten, zu denen auch Spiele und Multimedia-Entwicklung gehören.

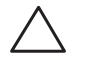

VORSICHT: Der Technische Support prüft die komplette Funktionalität des Computers mit den werkseitigen Einstellungen. Alienware bietet keinen technischen Support für Hardware- oder Software-Probleme, die sich daraus ergeben, dass der Computer außerhalb der werkseitigen Einstellungen betrieben wird.

### Leistungsoptimierung

### System-Setup verwenden

VORSICHT: Es wird empfohlen, den Prozessor oder andere Systemkomponenten nicht außerhalb der Voreinstellungen im BIOS zu betreiben. Dies kann zur Instabilität des Systems, einer verkürzten Lebensdauer der einzelnen Komponenten und dauerhaften Beschädigungen der Komponenten führen.

Für Computer mit Intel® Core™i7 Extreme Edition Prozessor, besteht im BIOS vorgegebene Übertaktungsebenen, anhand deren Sie Ihren Computer leicht übertakten können.

Für weitere Informationen siehe "Konfigurieren des BIOS" auf Seite 28.

#### Software verwenden

Auf Ihrem Computer wurden das Intel Extreme Tuning Utility vorinstalliert (steht nur bei Aurora und Aurora ALX zur Verfügung), das Ihnen die Optimierung der Leistung Ihres Computers ermöglicht.

Weitere Information über die verfügbaren Optionen erhalten Sie in der Hilfedatei des Programms.

## Konfigurieren des BIOS

## System-Setup

Mit den Optionen des System-Setups können Sie:

- Systemkonfigurationsdaten ändern, wenn Hardware hinzugefügt, geändert oder entfernt wurde.
- Einstellen oder Ändern von durch den Benutzer auswählbaren Optionen.
- Anzeigen der installierten Speichergröße.
- Einstellen des installierten Festplattentyps.

Es ist empfehlenswert, die aktuellen Daten des System-Setup zu notieren, bevor Sie Änderungen im System-Setup vornehmen, um sie bei Bedarf zur Hand zu haben.

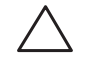

VORSICHT: Die Änderung von Einstellungen in diesem Programm ist erfahrenen Computer-Anwendern vorbehalten. Bestimmte Änderungen können dazu führen, dass der Computer nicht mehr ordnungsgemäß arbeitet.

### Aufrufen des System-Setup

1. Schalten Sie den Desktop ein oder führen Sie einen Neustart durch.

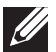

- ANMERKUNG: Ein Tastaturfehler kann auftreten, wenn eine Taste auf der Tastatur für einen sehr langen Zeitraum gedrückt wird. Drücken Sie die Taste <F2> so lange in gleichmäßigen Abständen, bis der System-Setup-Bildschirm angezeigt wird, um die Möglichkeit eines Tastaturfehlers auszuschließen.
- 2. Drücken Sie während des Hochfahrens <F2>, unmittelbar bevor das Logo des Betriebssystems angezeigt wird, um auf das **BIOS Setup-Programm** zuzugreifen.
- ANMERKUNG: Wenn während des POST (Einschalt-Selbsttest) ein Fehler  $\mathscr{U}$ auftritt, drücken Sie <F2>, sobald die Aufforderung zum Aufrufen des BIOS Setup-Programms angezeigt wird.

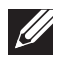

ANMERKUNG: Wenn Sie zu lange warten und das Betriebssystem-Logo erscheint, warten Sie, bis der Microsoft® Windows®-Desktop angezeigt wird. Fahren Sie Ihren Desktop-Computer herunter und versuchen Sie es erneut.

### Fenster des System-Setup-Programms

Das BIOS-Setup-Dienstprogramm zeigt aktuelle oder änderbare Konfigurationsdaten Ihres Desktops an.

Tastenfunktionen werden am unteren Rand des Fensters für das BIOS Setup-Dienstprogramm angezeigt und Tasten werden mit ihren Funktionen innerhalb des aktiven Feldes aufgelistet.

### Optionen des System-Setup

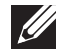

ANMERKUNG: Je nach Computer und den installierten Geräten werden die in diesem Abschnitt angegebenen Komponenten wie angegeben oder in ähnlicher Form angezeigt.

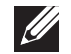

ANMERKUNG: Beziehen Sie sich für die aktualisierten System-Setup-Informationen auf das Service-Handbuch unter support.dell.com/manuals.

#### Systeminformationen

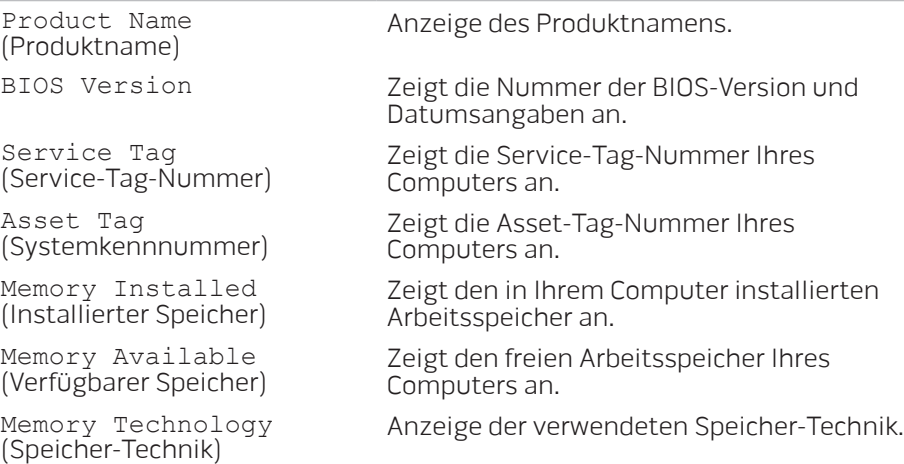

#### Systeminformationen

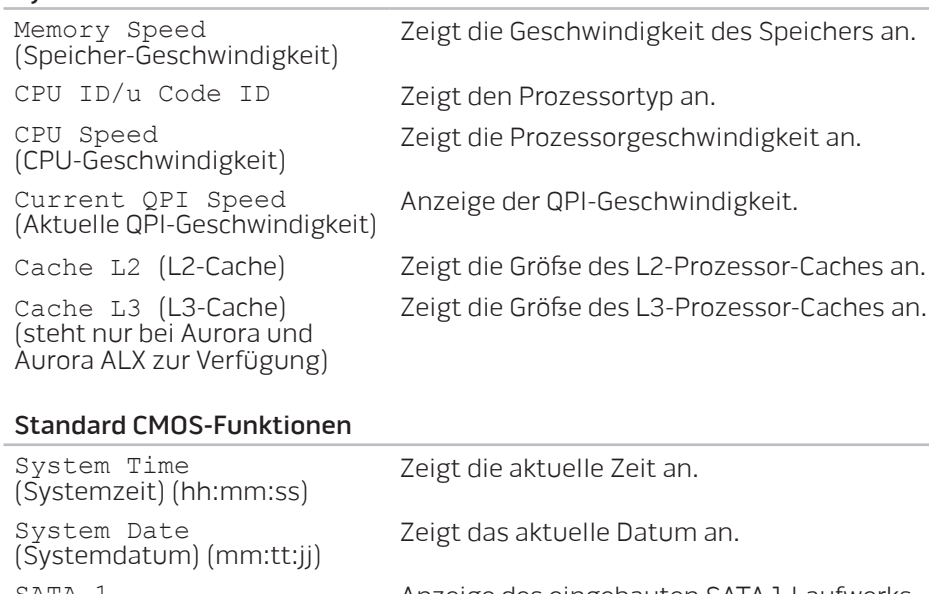

SATA 1 Anzeige des eingebauten SATA 1-Laufwerks. SATA 2 Anzeige des eingebauten SATA 2-Laufwerks. SATA 3 Anzeige des eingebauten SATA 3-Laufwerks. SATA 4 Anzeige des eingebauten SATA 4-Laufwerks.

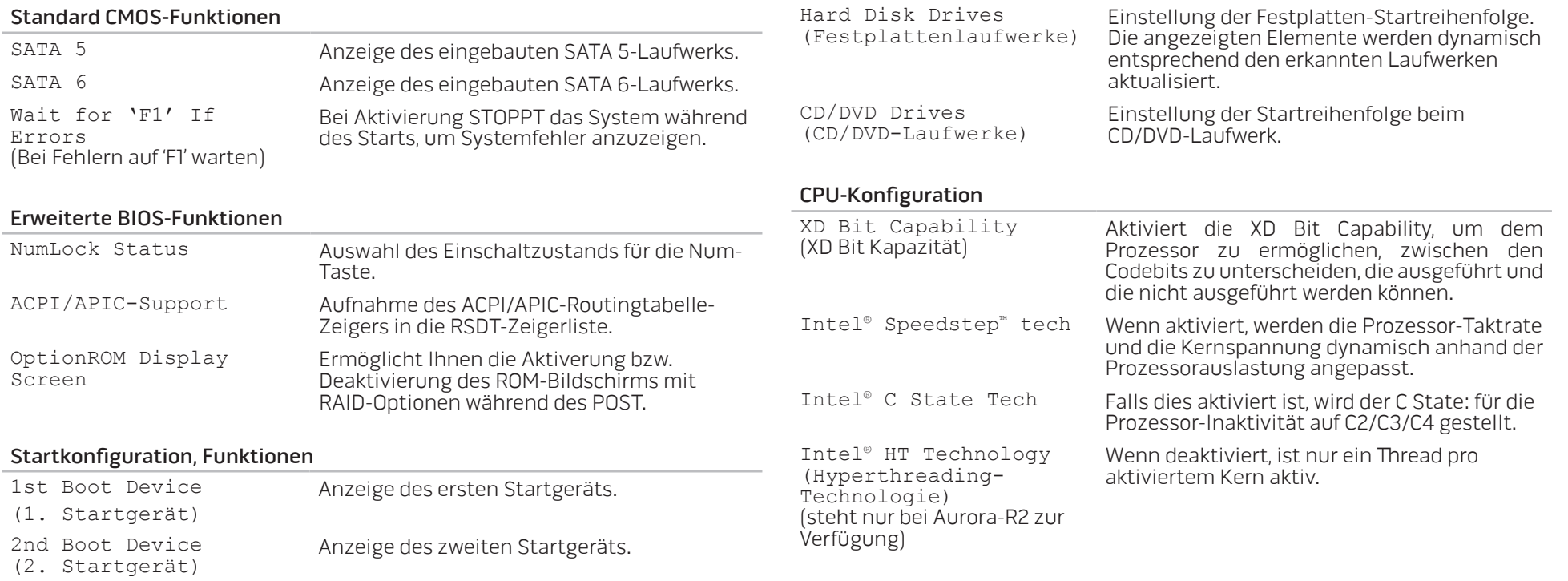

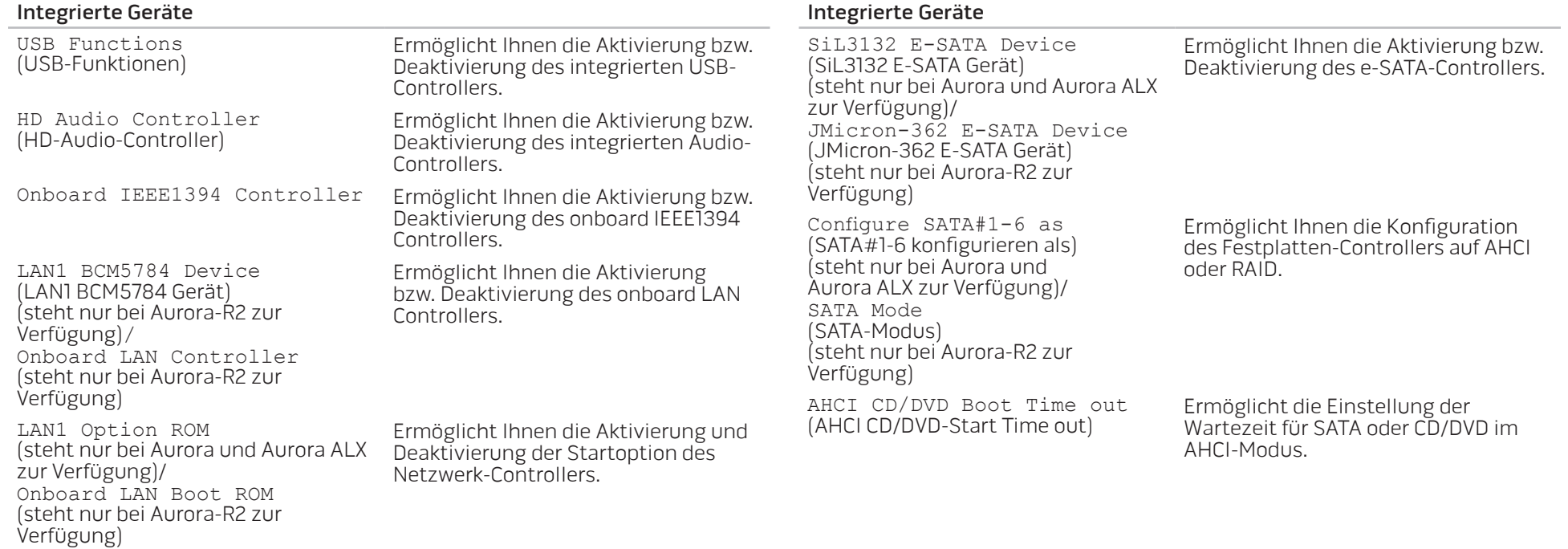

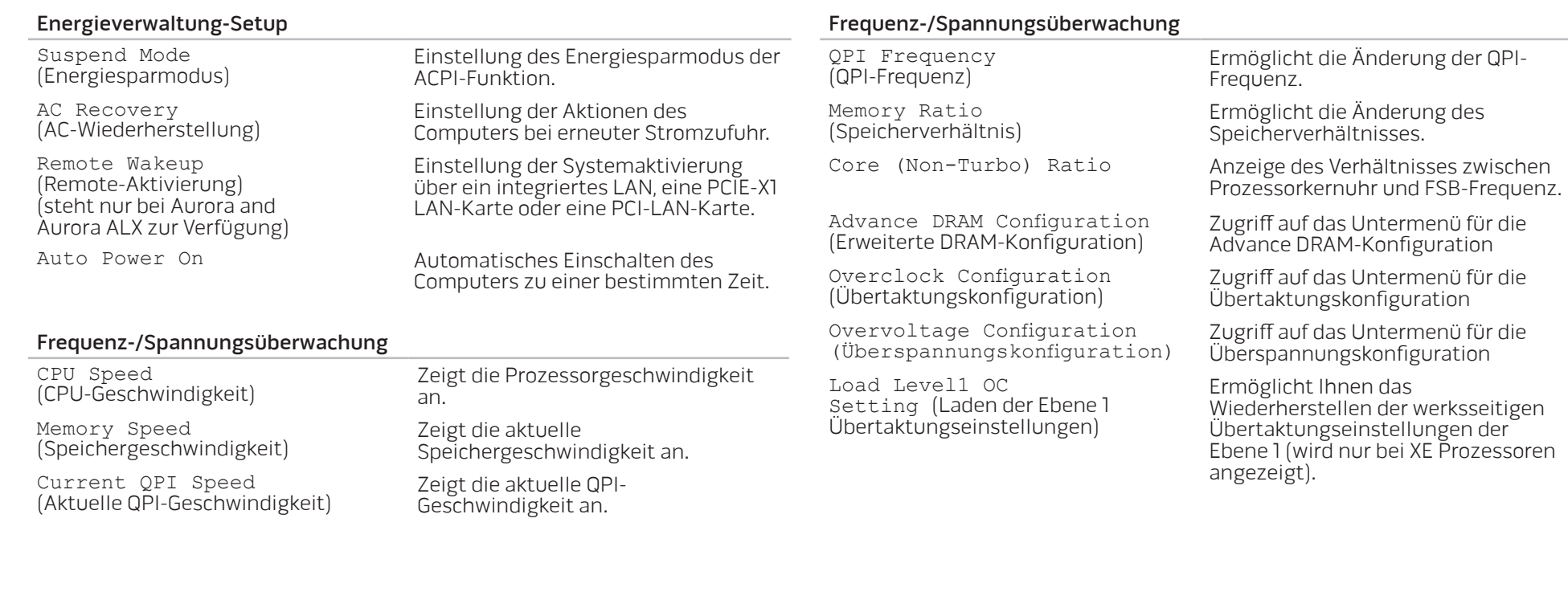

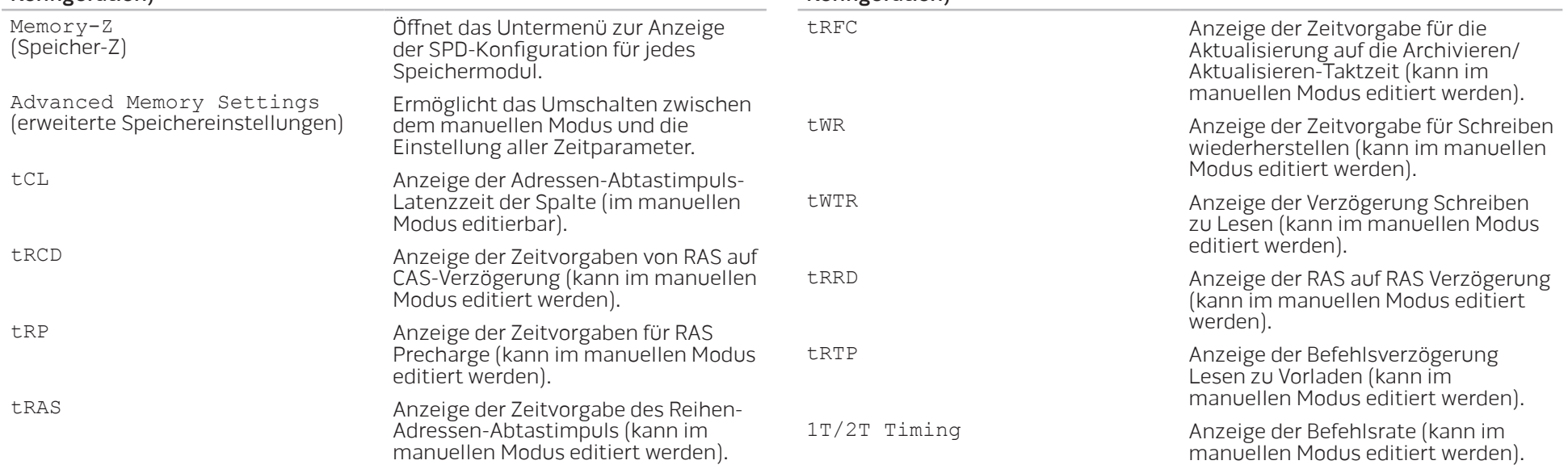

Advance DRAM Configuration Submenu (Untermenü für die erweiterte DRAM-Konfiguration)

Advance DRAM Configuration Submenu (Untermenü für die erweiterte DRAM-Konfiguration)

#### Untermenü für die Übertaktungskonfiguration

Adjust CPU BClk (MHz)<br>(Anpassung der CPU)

Spread Spectrum (Verteilspektrum)

Adjust PCI Frequency (MHz) (Einstellung der PCI Frequency) (steht nur bei Aurora und Aurora ALX zur Verfügung)

Adjust PCI-E Frequency (MHz) Adjust PCI-E Frequency (MHz) Einstellung der PCI-E-Frequenz.<br>(Einstellung der PCI-E-Frequenz)

[1-4] Core CPU Turbo Ratio Limit (steht nur bei Aurora und Aurora ALX zur Verfügung)

Turbo Mode TDC Limit Override (Turbomodus TDC Grenzwert Überschreiben)

Turbo Mode TDP Limit Override (Turbomodus TDP Grenzwert Überschreiben) Anpassung des BClk des Prozessors.

Aktivieren/deaktivieren der Modulierung des Verteilspektrums.

Ermöglicht die Einstellung der PCI-Frequenz.

Intel® TurboMode tech Ermöglicht bei Aktivierung dem Prozessor die Ausführung schnellerer Frequenzen als angegeben.

> Begrenzung des Verhältnisses für Kerne 1-4 (nur XE Prozessoren).

> Ermöglicht die Programmierung der aktuellen Grenzwerte für den Prozessor im Turbomodus.

Ermöglicht die Programmierung der Energie-Grenzwerte für den Prozessor im Turbomodus.

#### Untermenü Überspannungskonfiguration

CPU Temperature Sensor<br>(CPU-Temperatursensor)

DDR3 Memory Voltage (Speicherspannnung) Einstellung der DDR3-

IOH Voltage (IOH-Spannung) Einstellung der IOH-Spannung.

QPI and Uncore Voltage<br>(QPI-und Uncorespannung)

Anzeige der Prozessortemperatur in Celsius und Fahrenheit.

VCore Anzeige der Prozessor-Kernspannung.

Dynamic CPU VCore Offset Prozessorkern-Spannungsoffset.

Speicherspannung.

Einstellung der QPI- und Uncore-Spannung.

#### BIOS-Sicherheitsfunktionen

Change Supervisor Password Change Supervisor Password Ermöglicht Ihnen das Ändern des<br>(Ändern des Supervisor-Kennworts) Supervisor-Kennworts. Supervisor-Kennworts. Change User Password (Ändern des Benutzerkennworts) Ermöglicht Ihnen das Ändern des Benutzer-Kennworts. Das Benutzerkennwort kann nicht dazu verwendet werden, um während des POST in das BIOS-Setup zu gelangen.

#### Beenden

Exit Options<br>(Optionen Beenden)

(Optionen Beenden) Optionen zum Speichern der Änderungen und Beenden, zum Ablehnen der Änderungen und Beenden, zum Laden der optimalen Standardeinstellungen und zum Ablehnen der Änderungen.

## KAPITEL 4: INSTALLIEREN VON ZUSATZ- ODER AUSTAUSCHKOMPONENTEN **CHARACTER 5: INSTALLING SERVICE** LATVER AT AT ANY COMPONENT SE

Dieses Kapitel enthält Richtlinien und Anleitungen zur Erhöhung der Prozessorleistung und der Speicherkapazität durch Upgrades. Komponenten für Ihren Desktop sind unter www.dell.com oder www.alienware.com erhältlich.

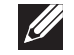

ANMERKUNG: Sehen Sie im Service-Handbuch unter support.dell.com/manuals nach, um Installationsanweisungen für alle reparierbaren/austauschbaren Komponenten zu erhalten. Von Dell und Alienware bezogene Teile werden mit separaten Anweisungen für den Austausch geliefert.

## Vorbereitung

Dieser Abschnitt enthält Anweisungen für das Entfernen und Installieren von Komponenten Ihres Desktops. Wenn nicht anders angegeben, wird bei jedem Verfahren vorausgesetzt, dass folgende Bedingungen zutreffen:

- Sie haben die in diesem Abschnitt unter "Ausschalten Ihres Desktops" und "Bevor Sie Arbeiten im Inneren Ihres Desktops durchführen" beschriebenen Schritte durchgeführt.
- Sie haben die mit Ihrem Desktop gelieferten Sicherheitshinweise gelesen.
- Eine Komponente kann ersetzt oder wenn sie separat erworben wurde installiert werden, indem der Entfernungsvorgang in umgekehrter Reihenfolge ausgeführt wird.

Für die in diesem Abschnitt beschriebenen Verfahren sind ggf. die folgenden Werkzeuge erforderlich:

- Kleiner Schlitzschraubenzieher
- Kreuzschlitz-Schraubenzieher
- Ausführbare Datei für BIOS-Updateprogramm, erhältlich unter support.dell.com

### Ausschalten Ihres Desktops

⁄ ∖

VORSICHT: Um Datenverlust zu vermeiden, speichern und schließen Sie alle offenen Dateien, und beenden Sie alle aktiven Programme, bevor Sie Ihren Desktop herunterfahren.

- 1. Speichern und schließen Sie alle geöffneten Dateien und beenden Sie alle geöffneten Programme.
- 2. Klicken Sie auf **Start**  $\odot$  **→ Herunterfahren**.<br>Der Desktop schaltet sich aus, wenn das Herunterfahren des Betriebssystems abgeschlossen ist.
- 3. Stellen Sie sicher, dass der Desktop und alle angeschlossenen Geräte ausgeschaltet sind. Wenn sich Ihr Desktop und angeschlossene Komponenten nach dem Herunterfahren des Betriebssystems nicht automatisch ausschalten, drücken und halten Sie den Netzschalter 8 - 10 Sekunden lang, bis sich der Computer ausschaltet.

### Bevor Sie Arbeiten im Inneren Ihres Desktops durchführen

Die folgenden Sicherheitsrichtlinien schützen den Computer vor möglichen Schäden und dienen der persönlichen Sicherheit des Benutzers.

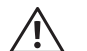

WARNUNG: Bevor Sie Arbeiten im Inneren Ihres Desktops vornehmen, lesen Sie die Sicherheitshinweise aus "INFORMATIONEN ZU SICHERHEIT, UMWELTSCHUTZ UND ZULASSUNG", die zusammen mit Ihrem Computer ausgegeben werden. Weitere Best-Practice-Sicherheitsinformationen finden Sie auf der "Regulatory Compliance Homepage" unter www.dell.com/regulatory\_compliance.

VORSICHT: Gehen Sie mit Komponenten und Karten vorsichtig um. Komponenten und Kontakte auf einer Karte dürfen nicht angefasst werden. Fassen Sie eine Karte an den Kanten an. Fassen Sie Komponenten wie Prozessoren grundsätzlich an den Kanten und niemals an den Stiften an.

VORSICHT: Reparaturen an Ihrem Desktop sollten nur von zertifizierten Servicetechnikern vorgenommen werden. Schäden durch nicht von Dell genehmigte Wartungsversuche werden nicht durch die Garantie abgedeckt.

VORSICHT: Um elektrostatische Entladungen zu vermeiden, erden Sie sich mittels eines Erdungsarmbandes oder durch regelmäßiges Berühren einer nicht lackierten Metallfläche (beispielsweise eines Anschlusses auf der Rückseite des Computers).

VORSICHT: Ziehen Sie beim Trennen des Geräts nur am Stecker oder an der Zugentlastung und nicht am Kabel selbst. Einige Kabel haben Stecker mit Verriegelungsklammern. Drücken Sie beim Abziehen solcher Kabel vor dem Abnehmen die Verriegelungsklammern. Halten Sie beim Trennen von Steckverbindungen die Anschlüsse gerade, um keine Stifte zu verbiegen. Achten Sie vor dem Anschließen eines Kabels darauf, dass die Stecker korrekt ausgerichtet und nicht verkantet aufgesetzt werden.

Um Schäden am Desktop zu vermeiden, führen Sie folgende Schritte aus, bevor die Arbeiten an den inneren Bauteilen des Desktops begonnen werden.

- 1. Stellen Sie sicher, dass die Arbeitsoberfläche eben und sauber ist, damit die seitliche Abdeckung nicht zerkratzt wird.
- 2. Schalten Sie Ihren Desktop aus (weitere Informationen erhalten Sie unter "Ausschalten des Desktops" auf Seite 36).

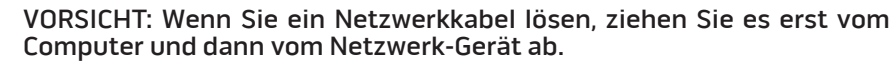

3. Trennen Sie alle Telefon- und Netzwerkleitungen vom Desktop.

 $\sqrt{2}$ 

- 4. Trennen Sie Ihren Computer sowie alle daran angeschlossenen Geräte vom **Stromnetz**
- 5. Drücken Sie den Netzschalter, um die Systemplatine zu erden.

## Entfernen und Einsetzen der seitlichen Abdeckung

VORSICHT: Ziehen Sie das Netzkabel Ihres Desktops, bevor Sie die seitliche Abdeckung entfernen.

Entfernen der seitlichen Abdeckung:

Befolgen Sie die Anweisungen unter "Vorbereitung" auf Seite 36.

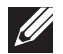

ANMERKUNG: Stellen Sie sicher, dass Sie das Sicherheitskabel aus dem Sicherheitskabeleinschub entfernen (falls vorhanden).

- 2. Schieben Sie den Riegel nach rechts, um das Freigabefeld zu entsperren.
- 3. Das Freigabefeld anheben, um die Seitenwand zu öffnen.
- 4. Legen Sie die Seitenwand an einem sicheren Ort ab.

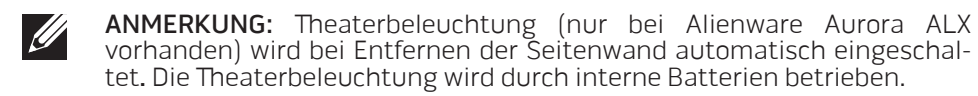

Zum Wiedereinsetzen der Seitenwand drücken Sie sie gegen die Seite des Computers, bis sie einrastet.

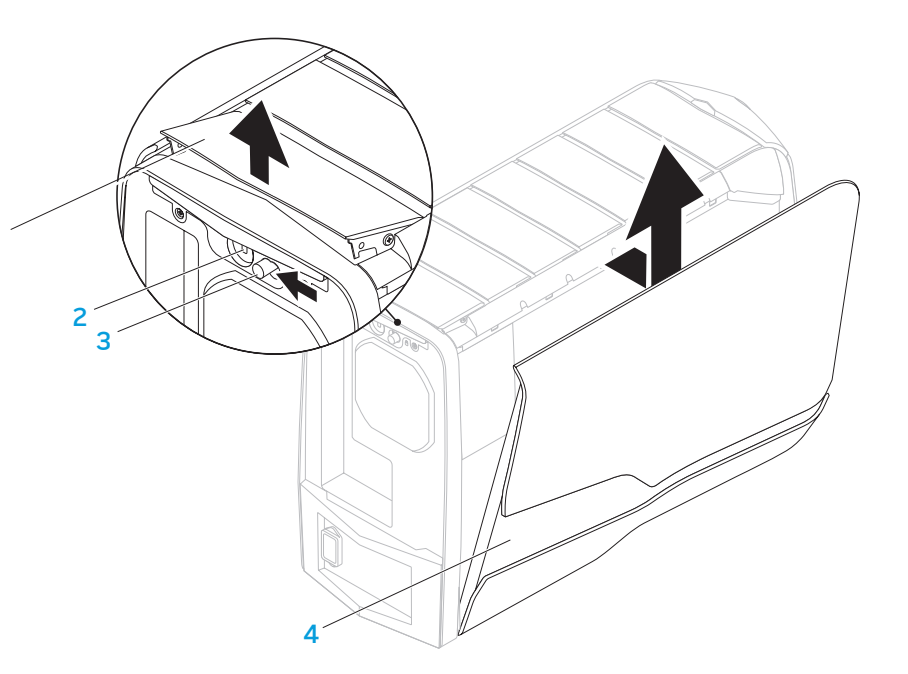

1

- 1 Freigabefeld 2 Sicherheitskabeleinschub
- 3 Riegel 4 Seitenwand

### Innenansicht Ihres Computers

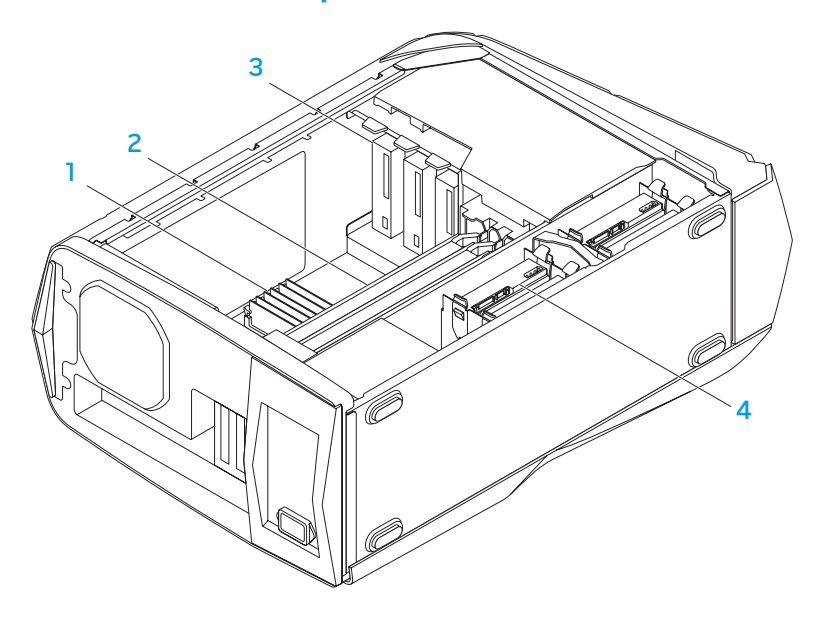

- Speichermodul(e) 2 Grafikkarten (2)
- 3 Optische Laufwerke (3) 4 Festplatten (4)

## Ausbau und Austausch der Speichermodul(e)

Entfernen des/der Speichermodul(e).

- Folgen Sie den Anweisungen unter "Vorbereitung" auf Seite 36.
- 2. Entfernen Sie die Seitenwand (siehe "Entfernen und Wiedereinsetzen der Seitenwand" auf Seite 38).
- 3. Suchen Sie die Position der Speichermodulanschlüsse auf der Systemplatine (siehe "Innenansicht Ihres Computers" auf Seite 39).
	- VORSICHT: Das bzw. die Speichermodul(e) können während des normalen Betriebs sehr heiß werden. Lassen Sie die Speichermodule abkühlen, bevor Sie sie berühren.
	- ANMERKUNG: Für einen besseren Zugriff auf die Speichermodule entfernen Sie die Grafikkarte, wenn es sich um eine Karte mit voller Baulänge handelt.
- 4. Spreizen Sie die Sicherungsklammern an beiden Enden des Speichermodulanschlusses auseinander.
- 5. Heben Sie das Speichermodul aus dem Speichermodulanschluss. Wenn sich das Speichermodul nur schwer abziehen lässt, bewegen Sie es vorsichtig hin und her, bis es sich aus dem Speichermodulanschluss herausziehen lässt.

Austausch des Speichermoduls:

Aurora/Aurora ALX

Aurora-R2

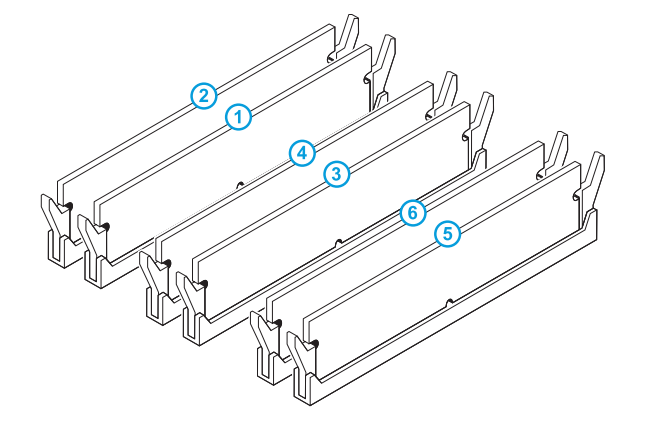

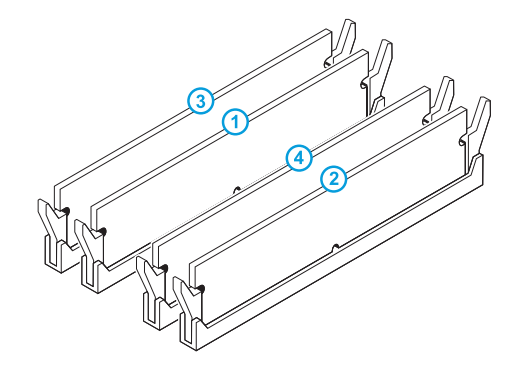

Empfohlene Speicherkonfiguration:

Empfohlene Speicherkonfiguration:

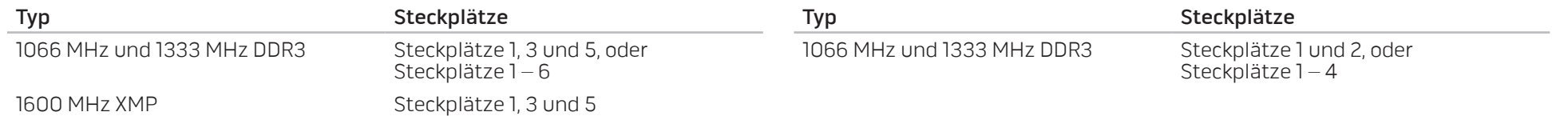

- Befolgen Sie die Anweisungen unter "Vorbereitung" auf Seite 36.
- 2. Richten Sie die Kerbe am Boden des Speichermoduls an der Klammer des Speichermodulanschlusses aus.

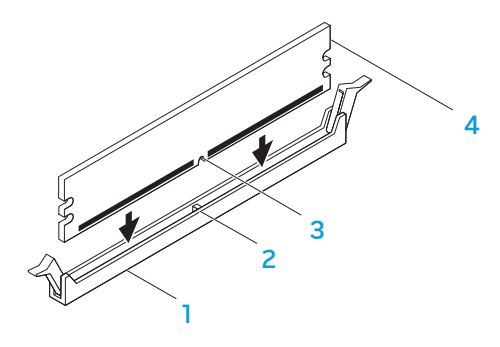

1 Speichermodulanschluss 2 Klammer 3 Kerbe 4 Speichermodul

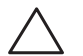

VORSICHT: Um eine Beschädigung des Speichermoduls zu verhindern, drücken Sie das Speichermodul gerade in den Speichermodulanschluss und wenden Sie dabei eine gleichmäßige Kraft auf jedes Ende des Speichermoduls an.

3. Drücken Sie das Speichermodul in den Speichermodulanschluss ein, bis es einrastet.

Wenn Sie das Speichermodul richtig einsetzen, rasten die Sicherungsklammern in die Kerben an jeder Seite des Speichermoduls ein.

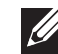

ANMERKUNG: Falls das Speichermodul nicht ordnungsgemäß installiert wurde, startet der Computer unter Umständen nicht.

- 4. Setzen Sie die Seitenwand wieder ein (siehe "Entfernen und Wiedereinsetzen der Seitenwand" auf Seite 38).
- 5. Schließen Sie das Netzkabel und alle externen Peripheriegeräte wieder an den Computer an.
- 6. Schalten Sie den Computer ein.

Beim Hochfahren erkennt der Computer weitere Speicher und aktualisiert automatisch die Informationen zur Systemkonfiguration. Bestätigung des im Computer installierten Speichers:

Klicken Sie auf Start  $\Theta \rightarrow$  Systemsteuerung→ System und Sicherheit→ System.

## Ausbau und Austausch der Festplatte(n)

Entfernen der Festplatte(n):

- 1. Folgen Sie den Anweisungen unter "Vorbereitung" auf Seite 36.
- 2. Entfernen Sie die Seitenwand (siehe "Entfernen und Wiedereinsetzen der Seitenwand" auf Seite 38).
- 3. Trennen Sie das Strom- und das Datenkabel von der Festplatte (falls vorhanden).

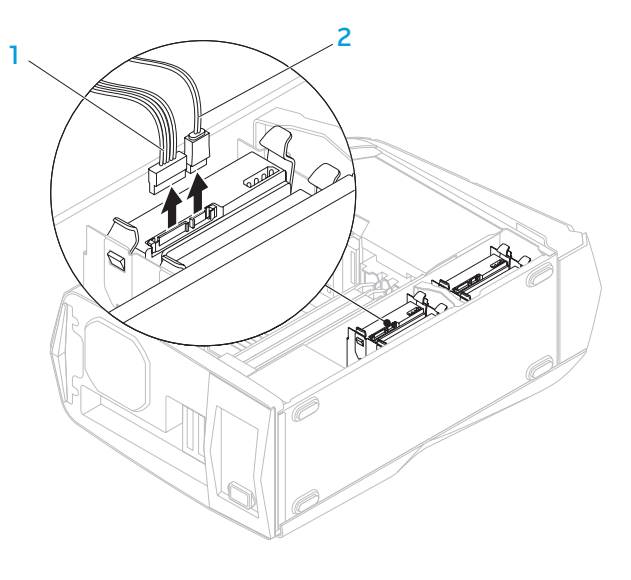

1 Stromkabel 2 Datenkabel

- 4. Drücken Sie die Entriegelungszungen zusammen und schieben Sie die Festplatte nach oben und aus dem Laufwerkkäfig heraus.
- 5. Entfernen Sie die Festplatte aus der Festplattenlaufwerkhalterung (falls vorhanden).

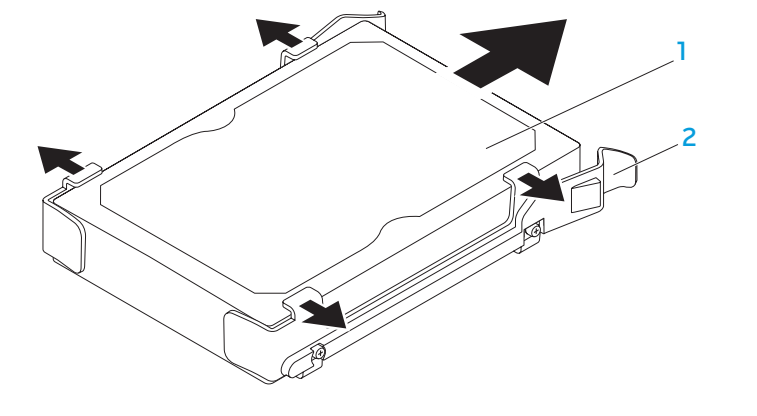

Festplatte 2 Festplattenlaufwerkhalterung

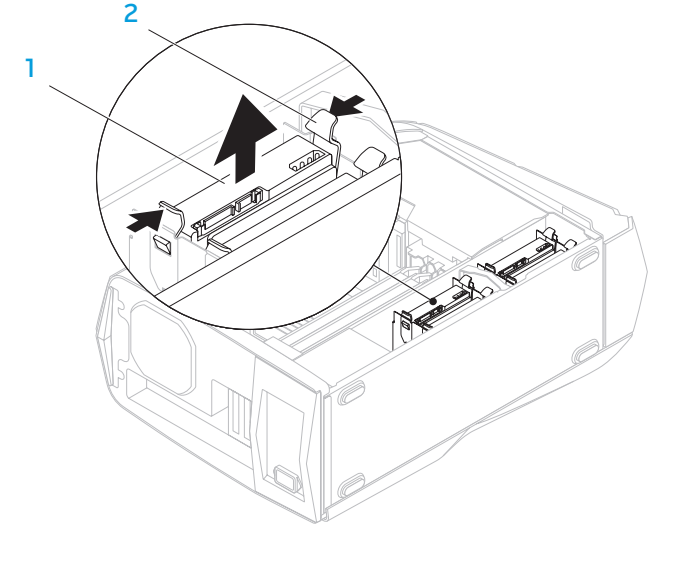

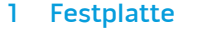

1 Festplatte 2 Entriegelungszunge (2)

Austausch einer Festplatte:

- Folgen Sie den Anweisungen unter "Vorbereitung" auf Seite 36.
- Lesen Sie die Anweisungen zu Ihrer neuen Festplatte, um zu verifizieren, dass diese für Ihren Computer konfiguriert ist.
- 3. Lassen Sie die Festplattenlaufwerkhalterung auf der neuen Festplatte einschnappen (falls vorhanden).
- 4. Schieben Sie die neue Festplatte in den Festplattenkäfig hinein, bis die Entriegelungszungen einrasten.
- 5. Schließen Sie die Strom- und Datenkabel an (falls vorhanden).
- Setzen Sie die Seitenwand wieder ein (siehe "Entfernen und Wiedereinsetzen der Seitenwand" auf Seite 38).
- 7. Schließen Sie das Netzkabel und alle externen Peripheriegeräte wieder am Computer an.
- 8. Schalten Sie den Computer ein.

## Ausbau und Austausch von Erweiterungskarte(n)

Ausbau einer Karte:

- Befolgen Sie die Anweisungen unter "Vorbereitung" auf Seite 36.
- 2. Entfernen Sie die Seitenwand (siehe "Entfernen und Wiedereinsetzen der Seitenwand" auf Seite 38).
- 3. Drücken Sie die Taste für die Verkleidung, um diese zu entriegeln und rotieren Sie anschließend die Verkleidung aus dem Computer heraus.

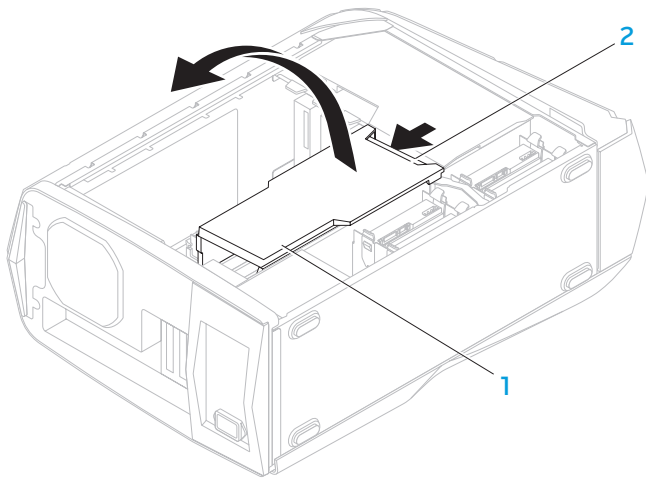

- 4. Ermitteln Sie die Position der Erweiterungskarte auf der Systemplatine (siehe "Innenansicht Ihres Computers" auf Seite 39).
- 5. Ziehen Sie alle Kabel ab, die mit der Karte verbunden sind (falls vorhanden).
- 6. Entfernen Sie die Schraube zur Befestigung der Karte am Gehäuse.
- 7. Entfernen Sie die Karte.
	- Bei einer PCI Express x1 Karte fassen Sie diese an den oberen Ecken und ziehen Sie sie vorsichtig aus Ihrem Anschluss heraus.
	- Bei einer PCI Express x16 Karte drücken Sie den Rückhaltemechanismus auf dem Kartenanschluss herunter, halten Sie dabei die Karte an den oberen Ecken und ziehen Sie sie vorsichtig aus dem Anschluss heraus.

 $\overline{\mathbf{c}}$ 3 1

PCI Express x16 Karte 2 Sicherungslasche

**Stecker** 

ANMERKUNG: Wenn Sie keine Karte mehr einsetzen, montieren Sie ein Abdeckblech vor die leere Steckplatzöffnung.

Austausch der Karte:

- Folgen Sie den Anweisungen unter "Vorbereitung" auf Seite 36.
- 2. Entfernen Sie das Abdeckblech, um eine Steckplatzöffnung zu erhalten (falls vorhanden).
- 3. Richten Sie die Karte auf den Steckplatz des Anschlusses aus.
- 4. Setzen Sie die Karte in den Anschluss und drücken Sie sie fest herunter. Achten Sie darauf, dass die Karte sicher im Steckplatz sitzt.

Wenn Sie eine PCI Express-Karte in den x16-Anschluss einsetzen, drücken Sie den Rückhaltemechanismus herunter und setzen Sie die Karte in den Anschluss.

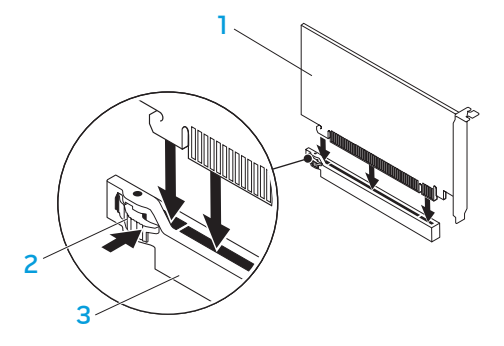

- 
- 1 PCI Express x16 Karte 2 Sicherungslasche
- **Anschluss**
- 5. Schließen Sie alle Kabel an, die mit der Karte verbunden werden müssen (falls vorhanden). Lesen Sie für Informationen über die Kabelanschlüsse der Karte in der mit der Karte mitgelieferten Dokumentation nach.
- 6. Setzen Sie die Schraube zur Befestigung der Karte am Gehäuse wieder ein.
- 7. Drücken Sie auf die Verkleidung, bis sie einrastet.
- 8. Setzen Sie die Seitenwand wieder ein (siehe "Entfernen und Wiedereinsetzen der Seitenwand" auf Seite 38).
- 9. Schließen Sie das Netzkabel und alle externen Peripheriegeräte wieder am Computer an.
- 10. Schalten Sie den Computer ein.

KAPITEL 5: FEHLERBEHEBUNG NJAKELLANDEIN: GINNYLL

## Grundsätzliche Tipps und Hinweise

- Der Computer lässt sich nicht einschalten: Ist Ihr Computer sicher an eine funktionstüchtige elektrische Steckdose angeschlossen? Stellen Sie bei Anschluss an eine Steckerleiste sicher, dass die Steckerleiste auch tatsächlich funktioniert.
- Verbindungen: Überprüfen Sie sämtliche Kabel, um sicherzustellen, dass nirgends lose Verbindungen vorhanden sind.
- Energiesparmaßnahmen: Stellen Sie sicher, dass sich Ihr Computer nicht im Ruhemodus oder Standby-Modus befindet, indem Sie den Netzschalter für weniger als 4 Sekunden drücken. Die Energiestatus-Anzeige blendet im Standby-Modus von blinkendem Weiß auf unbeleuchtet über; im Ruhezustand ist sie deaktiviert.

## Datensicherung und allgemeine Wartung

- Sichern Sie Ihre wichtigen Daten immer auf regelmäßiger Basis und bewahren Sie Kopien Ihres Betriebssystems und von Software sicher auf. Vergessen Sie nicht, die Seriennummern zu notieren, wenn Sie diese außerhalb ihrer Originalverpackungen aufbewahren - z. B in einer CD-Tasche.
- Führen Sie so oft wie möglich Wartungsprogramme aus. Sie können diese Programme eventuell so einstellen, dass sie zu Uhrzeiten ausgeführt werden, zu denen Sie Ihren Computer nicht verwenden. Sie können hierfür die von Ihrem Betriebssystem bereitgestellten Programme einsetzen, oder noch leistungsfähigere, spezialisierte Programme kaufen.
- Notieren Sie sich Ihre Kennwörter und bewahren Sie diese sicher auf (nicht in der Nähe des Computers). Dies ist besonders dann wichtig, wenn Sie sich dafür entscheiden, das BIOS Ihres Computers oder Ihr Betriebssystem durch ein Kennwort zu schützen.
- Dokumentieren Sie die wichtigsten Einstellungen, wie beispielsweise Netzwerk-, DFÜ-, E-Mail- und Interneteinstellungen.

#### **Bitte behalten Sie beim Beheben von Störungen Ihres Computers die folgenden Sicherheitshinweise im Gedächtnis:**

- Berühren Sie ein unlackiertes Gehäuseteil, bevor Sie jegliche internen Komponenten des Computers anfassen. Dadurch wird jedwede statische Elektrizität sicher entladen, die Ihren Computer ansonsten beschädigen könnte.
- Schalten Sie Ihren Computer und jegliche damit verbundenen Periphergeräte aus.
- Trennen Sie jegliche Peripheriegeräte von Ihrem Computer.

#### **Überprüfen Sie Folgendes, ehe Sie mit der Behebung von Fehlern beginnen:**

- Stellen Sie sicher, dass das Netzkabel ordnungsgemäß an Ihren Computer und an eine geerdete, dreiadrige Netzsteckdose angeschlossen ist. Stellen Sie sicher, dass die Netzsteckdose funktioniert.
- Stellen Sie sicher, dass die unterbrechungsfreie Stromversorgung (USV) bzw. die Steckerleiste eingeschaltet ist (falls vorhanden). Wenn Ihre Peripheriegeräte (z. B. Tastatur, Maus, Drucker, usw.) nicht funktionieren, vergewissern Sie sich, dass alle Kabel sicher verbunden sind.
- Wenn Sie vor Auftreten des Problems irgendwelche Computerkomponenten hinzugefügt oder entfernt haben, dann überprüfen Sie, ob Sie den Ein- oder Ausbau richtig durchgeführt haben.
- Wenn eine Fehlermeldung auf dem Bildschirm ausgegeben wird, schreiben Sie bitte die exakte Fehlermeldung auf, bevor Sie den Technischen Support von Alienware anrufen, um Unterstützung bei der Diagnose und Behebung Ihres Problems zu erhalten.
- Wenn ein Fehler in einem speziellen Programm auftritt, dann lesen Sie in der Programmdokumentation nach.

## Software-Diagnoseprogramme

## Systemtest vor Hochfahren des Computers (PSA, Pre-Boot System Assessment)

Der Computer führt die Überprüfung vor dem Systemstart (PSA) durch, d. h. eine Reihe von Tests der Systemplatine, Tastatur, Anzeige, Speicher, Festplatte etc.

Aufrufen von PSA:

- Starten Sie den Computer neu.
- 2. Sobald das Alienware Logo angezeigt wird, drücken Sie mehrere Male <F12>, um auf das Startmenü zuzugreifen.
- **SILI**
- ANMERKUNG: Wenn Sie zu lange warten und das Betriebssystem-Logo erscheint, warten Sie, bis der Microsoft® Windows®-Desktop angezeigt wird. Fahren Sie Ihren Computer herunter und versuchen Sie es erneut.
- 3. Wählen Sie im Startmenü Diagnose aus und drücken Sie die <Eingabetaste>.
- 4. Beantworten Sie während des Tests alle Fragen, die auf dem Monitor angezeigt werden.
	- Wird bei einer Komponente eine Fehlfunktion festgestellt, unterbricht der Computer die Überprüfung und gibt einen Signalton aus. Um den Test zu unterbrechen und den Computer neu zu starten, drücken Sie <n>; um mit dem nächsten Test fortzufahren, drücken Sie <y>; um die Komponente, bei der eine Fehlfunktion aufgetreten ist, erneut zu testen, drücken Sie <r>.
	- Werden bei der Überprüfung vor dem Systemstart Fehlfunktionen festgestellt, notieren Sie sich die Fehlercodes und nehmen Sie Kontakt mit Alienware auf (beziehen Sie sich für Einzelheiten auf "KONTAKTAUFNAHME ZU ALIENWARE" auf Seite 66).

Bei erfolgreichem Abschluss der PSA (Pre-boot System Assessment / Prüfung vor dem Systemstart) wird die folgende Meldung auf dem Bildschirm angezeigt.

"Do you want to run the remaining memory tests? This will take about 30 minutes or more. Do you want to continue? (Recommended)." (Möchten Sie die übrigen Speichertests auch ausführen? Dies nimmt etwa 30 Minuten oder mehr in Anspruch. Wollen Sie fortfahren? (Empfohlen)).

Drücken Sie <y> um fortzufahren, wenn Sie Problemem mit dem Speicher haben, anderenfalls drücken Sie <n> zum Beenden des PSA-Tests.

Wenn Sie <n> drücken, wird die folgende Meldung auf dem Bildschirm angezeigt.

"Booting Dell Diagnostic Utility Partition. Press any key to continue." (Starten der Dell Diagnostics-Dienstprogrammpartition. Drücken Sie eine beliebige Taste, um fortzufahren).

5. Wählen Sie Beenden, um den Computer neu zu starten.

### Alienware® Diagnose

Wenn Sie ein Problem mit Ihrem Alienware Desktop haben, führen Sie die Diagnoseprogramme Alienware Diagnostics aus.

ANMERKUNG: Sichern Sie vor dem Starten der Systemwiederherstellung  $\mathscr{M}$ alle Ihre Daten.

ANMERKUNG: Die Ressourcen-DVD enthält Treiber für Ihren Computer. Sie können die neuesten Treiber und Software für Ihren Computer auch unter support.dell.com herunterladen.

Überprüfen Sie die Konfigurationsdaten Ihres Desktops und stellen Sie sicher, dass das zu testende Gerät im System-Setup angezeigt wird und aktiv ist. Starten Sie Alienware Diagnostics von der Ressourcen-DVD.

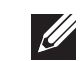

### Starten von Alienware Diagnostics von der Ressourcen-DVD

- Legen Sie die Ressourcen-DVD ein.
- 2. Desktop herunterfahren und erneut starten. Wenn das Alienware-Logo angezeigt wird, drücken Sie sofort auf die Taste <F12>.
- ANMERKUNG: Wenn Sie zu lange warten und das Betriebssystem-Logo  $\mathscr{D}$ erscheint, warten Sie, bis der Microsoft® Windows®-Desktop angezeigt wird. Fahren Sie Ihren Computer herunter und versuchen Sie es erneut.
- $\mathscr{D}$ 
	- ANMERKUNG: Mit den nächsten Schritten wird die Startreihenfolge nur für einen Startvorgang geändert. Beim nächsten Systemstart startet der Computer entsprechend den im System-Setup-Programm spezifizierten Geräten.
- 3. Wenn die Startgeräteliste angezeigt wird, markieren Sie CD/DVD/CD-RW und drücken Sie die <Eingabetaste>.
- 4. Wählen Sie **Boot from CD-ROM** (Von CD-ROM starten) aus dem angezeigten Menü aus und drücken Sie die <Eingabetaste>.
- 5. Wählen Sie Alienware Diagnostics aus der nummerierten Liste aus. Wählen Sie die für Ihren Computer zutreffende Version aus, wenn mehrere Versionen aufgelistet werden.
- 6. Wenn das Hauptmenü (Main Menu) von Alienware Diagnostics angezeigt wird, wählen Sie den gewünschten Test aus.
- $\mathscr{D}$
- ANMERKUNG: Machen Sie genaue Notizen von allen Fehlercodes und Problembeschreibungen, und befolgen Sie die Anweisungen auf dem Bildschirm.
- 7. Schließen Sie nach Abschluss aller Tests das Testfenster, um zum Alienware Diagnostics Hauptmenü zurückzukehren.
- 8. Nehmen Sie die Ressourcen-DVD, aus dem Laufwerk, und schließen Sie anschliefsend das Hauptmenü-Fenster, um Alienware Diagnostics zu beenden und den Computer neu zu starten.

### Computerprobleme

### Der POST des Computers schlägt fehl

Der POST (Einschalt-Selbsttest) stellt sicher, dass die gesamte Hardware einwandfrei funktioniert, bevor die anderen Prozesse gestartet werden. Wenn der Computer den POST besteht, wird der Startvorgang normal fortgesetzt. Wenn der Computer den POST jedoch nicht besteht, gibt der Computer während des Startvorgangs eine Reihe von Signaltönen aus. Die folgenden Signaltoncodes beschreiben die Probleme, die bei Ihrem Computer auftreten können.

Falls Sie Unterstützung benötigen, kontaktieren Sie bitte den technischen Support von Alienware (beziehen Sie sich für Einzelheiten auf "KONTAKTAUFNAHME ZU ALIENWARE" auf Seite 66).

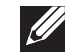

ANMERKUNG: Zum Austausch von Teilen, siehe das Service-Handbuch unter support.dell.com/manuals.

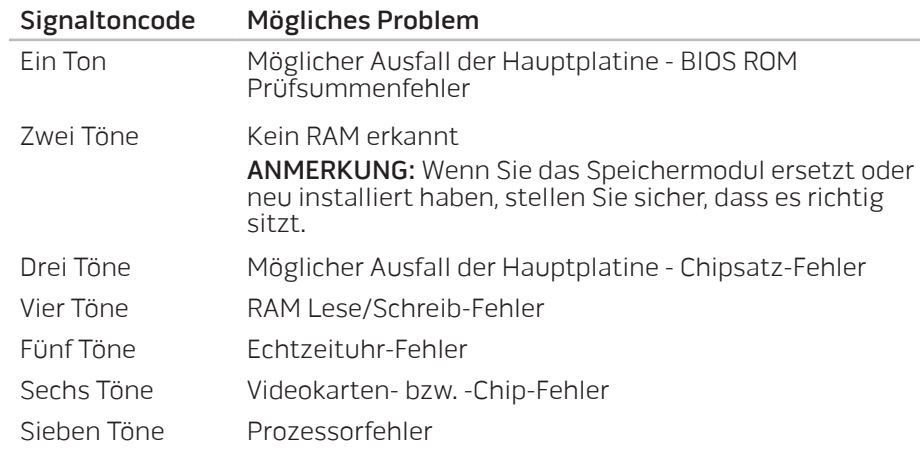

### Der Computer reagiert nicht mehr oder ein blauer Bildschirm wird angezeigt

#### VORSICHT: Wenn Sie das Betriebssystem nicht ordnungsgemäß herunterfahren, können Daten verloren gehen.

Wenn das Drücken einer Taste auf der Tastatur oder das Bewegen der Maus keine Reaktion hervorruft, halten Sie den Netzschalter mindestens sechs Sekunden lang gedrückt, bis der Computer sich ausschaltet. Starten Sie den Computer dann neu.

### Ein Programm reagiert nicht mehr oder stürzt wiederholt ab

#### Beenden Sie das Programm:

- 1. Drücken Sie gleichzeitig die folgenden Tasten: <Strg><Umschalt><Esc>.
- 2. Klicken Sie auf die Registerkarte Anwendungen und wählen Sie dann das Programm aus, das nicht mehr reagiert.
- 3. Klicken Sie auf Task beenden.

#### Überprüfen Sie die Software-Dokumentation.

Deinstallieren Sie gegebenenfalls das Programm und installieren Sie es anschließend erneut.

### Ein Programm ist auf eine frühere Version des Microsoft® Windows®- Betriebssystems ausgelegt.

#### Führen Sie den Programmkompatibilitäts-Assistenten aus.

Der Programmkompatibilitäts-Assistent konfiguriert ein Programm so, dass es in einer Umgebung ausgeführt wird, die einer Nicht-Windows Betriebssystemumgebung ähnlich ist.

- Klicken Sie auf Start + Systemsteuerung→ Programme→ Programme ändern oder entfernen→ Ältere Programme mit dieser Windows-Version ausführen.
- 2. Klicken Sie im Begrüfsungsbildschirm auf Weiter.
- Befolgen Sie die Anleitungen auf dem Bildschirm.

### Andere Softwareprobleme

Sichern Sie sofort Ihre Dateien

Verwenden Sie ein Virentestprogramm, um die Festplatte, Disketten- und CD-Laufwerke auf Viren zu überprüfen.

Speichern und schließen Sie alle geöffneten Dateien oder Programme und fahren Sie Ihren Computer über das Startmenü herunter.

#### Überprüfen Sie den Computer auf Spyware:

Wenn die Leistung Ihres Computers gering ist, Ihr Computer regelmäßig Popup-Meldungen anzeigt oder Sie Probleme haben, sich mit dem Internet zu verbinden, könnte Ihr Computer von Spyware befallen sein. Benutzen Sie ein Anti-Virus Programm, das einen Anti-Spyware Schutz hat (Ihr Programm braucht möglicherweise eine Aktualisierung), um den Computer zu scannen und die Spyware zu entfernen.

Lesen Sie die Dokumentation zu dem jeweiligen Programm oder setzen Sie sich mit dem Hersteller der Software in Verbindung.

- Stellen Sie sicher, dass das Programm mit dem auf Ihrem Computer installierten Betriebssystem kompatibel ist.
- Stellen Sie sicher, dass Ihr Computer die Mindest-Hardware-Anforderungen erfüllt, die für die Software erforderlich sind. Informationen dazu finden Sie in der Software-Dokumentation.
- Stellen Sie sicher, dass das Programm ordnungsgemäß installiert und konfiguriert wurde.
- Stellen Sie sicher, dass die Gerätetreiber nicht mit dem Programm in Konflikt stehen.
- Deinstallieren Sie gegebenenfalls das Programm und installieren Sie es anschließend erneut.

#### Führen Sie das PSA-Diagnoseprogramm aus:

Wenn alle Tests erfolgreich ausgeführt wurden, liegt der Fehler in der Software begründet.

### Probleme mit der Festplatte

### Den Computer vor dem Einschalten abkühlen lassen

Eine überhitzte Festplatte kann das Starten des Betriebssystems verhindern. Lassen Sie den Computer auf Zimmertemperatur abkühlen, bevor Sie ihn einschalten.

### Check Disk ausführen

- 1. Klicken Sie auf Start  $\Theta \rightarrow$  Computer.
- 2. Klicken Sie mit der rechten Maustaste auf das lokale Laufwerk C:.
- 3. Klicken Sie auf Eigenschaften<sup>→</sup> Extras<sup>→</sup> Jetzt prüfen. Wenn das Fenster Benutzerkontenschutz angezeigt wird, klicken Sie auf Weiter.
- 4. Befolgen Sie die Anleitungen auf dem Bildschirm.

### Speicher

### Beim Start werden Speicherfehler erkannt

- Vergewissern Sie sich, dass die Speichermodule korrekt und richtig herum sitzen. Setzen Sie ggf. die Speichermodule neu ein (lesen Sie für weitere Informationen unter "Ausbau und Austausch der Speichermodul(e)" auf Seite 39 nach).
- Speichermodule müssen bei Computern, die Dual-Channel Speicherkonfiguration verwenden, paarweise installiert werden. Falls Sie Unterstützung benötigen, kontaktieren Sie bitte den technischen Support von Alienware (beziehen Sie sich für Einzelheiten auf "KONTAKTAUFNAHME ZU ALIENWARE" auf Seite 66).

### Bildschirm

### Wenn auf dem Bildschirm keine Anzeige erscheint

- Der Bildschirm befindet sich möglicherweise im Stromsparmodus: Drücken Sie eine Taste auf der Tastatur oder drücken Sie den Betriebsschalter, um den normalen Betrieb wieder aufzunehmen.
- Steckdose prüfen. Stellen Sie sicher, dass die Steckdose Strom liefert, indem Sie probeweise ein anderes Gerät, beispielsweise eine Lampe, anschließen.

### Stromversorgung

### Beim Drücken des Betriebsschalters schaltet sich der Computer nicht

#### ein

- Wenn der Computer an einen Überspannungsschutz oder an eine unterbrechungsfreie Stromversorgung (USV) angeschlossen ist, dann stellen Sie sicher, dass der Überspannungsschutz bzw. die USV sicher mit einer Steckdose verbunden wurde, eingeschaltet ist und fehlerfrei arbeitet.
- Stellen Sie sicher, dass die Steckdose ordnungsgemäß funktioniert, indem Sie ein anderes Gerät daran testen, von dem Sie wissen, dass es funktioniert, wie beispielsweise ein Radio oder eine Lampe. Wenn die Steckdose nicht funktioniert, setzen Sie sich mit einem Elektriker bzw. mit Ihrem Stromversorger in Verbindung, um weitere Unterstützung zu erhalten.
- Überprüfen Sie, ob alle Geräte Ihres Computers ordnungsgemäß mit dem Computer verbunden sind und der Computer ordnungsgemäß mit dem Überspannungsschutz bzw. der unterbrechungsfreien Stromversorgung (USV) verbunden ist.
- Wenn der Computer an eine elektrische Steckdose angeschlossen ist, drücken Sie die Diagnosetaste und beobachten Sie die Diagnoseanzeige (lesen Sie für das Ausfindigmachen der Diagnosetaste und der Diagnoseanzeige den Abschnitt "Rückansicht, Funktionen" auf Seite 17).
	- Schaltet sich die Diagnoseanzeige EIN, funktioniert das Netzteil ordnungsgemäß.
	- Schaltet sich die Diagnoseanzeige nicht EIN, liegt möglicherweise ein Problem mit dem Computer vor.

Kontaktieren Sie den Technischen Support von Alienware, um weitere Unterstützung zu erhalten (lesen Sie unter dem Abschnitt "KONTAKTAUFNAHME ZU ALIENWARE " auf Seite 66 nach).

## KAPITEL 6: SYSTEMWIEDERHERSTELLUNG

**WUWEY ARTER 7: SYSTEM RECOVERSITE**R RECOVERY IN THE Computer verfügt über die folgenden Systemwiederherstellungsoptionen:

- Betriebssystem-Neuinstallations-DVD Enthält den Datenträger für die Installation des Betriebssystems.
- Dell DataSafe Local Auf Ihrem Computer wurde Dell DataSafe Local Backup vorinstalliert (lesen Sie den Abschnitt "Dell DataSafe Local Backup" auf Seite 58).
- Ressourcen-DVD Enthält Treiber für Ihren Computer. Sie können die neuesten Treiber aufserdem unter support.dell.com herunterladen.

## Dell DataSafe Local Backup

Dell DataSafe Local Backup ist eine Sicherungs- und Wiederherstellungsanwendung zur Wiederherstellung Ihres Computers, wenn Sie durch einen Virus Daten verlieren, versehentlich wichtige Dateien oder Ordner löschen oder Ihre Festplatte ausfällt.

Mit dieser Anwendung können Sie:

- Dateien und Ordner wiederherstellen
- Ihre Festplatte wieder in den Betriebszustand versetzen, in dem sie sich befand, als Sie den Computer erworben haben, ohne die vorhandenen persönlichen Dateien und Daten zu löschen

Sicherungskopien planen:

- Doppelklicken Sie auf das Symbol Collect DataSafe Local auf der Taskleiste.
- 2. Wählen Sie Vollständige Systemsicherung, um eine automatische Sicherung aller Ihrer Daten auf dem Computer zu planen.

Wiederherstellen von Daten:

- Schalten Sie Ihren Computer aus.
- 2. Trennen Sie alle Geräte vom Computer (USB-Laufwerk, Drucker, etc.) und entfernen Sie vor kurzem installierte interne Hardware.

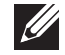

ANMERKUNG: Trennen Sie den Monitor, die Tastatur, Maus und das Netzkabel nicht ab.

- 3. Schalten Sie Ihren Computer ein.
- 4. Sobald das Alienware Logo angezeigt wird, drücken Sie mehrere Male <F8>, um auf das Fenster Erweiterte Startoptionen zuzugreifen.

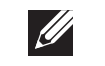

**Contract Contract Contract Proposition** 

**I** 

- ANMERKUNG: Wenn Sie zu lange warten und das Betriebssystem-Logo erscheint, warten Sie, bis der Microsoft® Windows®-Desktop angezeigt wird. Fahren Sie Ihren Computer herunter und versuchen Sie es erneut.
- 5. Wählen Sie Computer reparieren aus.
- 6. Wählen Sie Dell Factory Image Recovery und DataSafe Optionen aus und halten Sie sich an die Anweisungen auf dem Bildschirm.

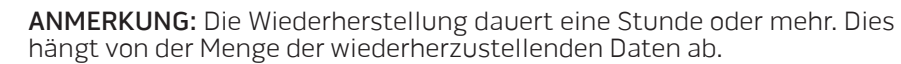

ANMERKUNG: Weitere Information über Dell DataSafe Local Backup, erhalten Sie in der Knowledge Base im Artikel 353560 unter support.dell.com.

C7EAAWA-WAA-W7C :S IWAYVX-

Dieses Kapitel enthält die technischen Daten Ihres Desktop-Computers.

## KAPITEL 7: TECHNISCHE DATEN

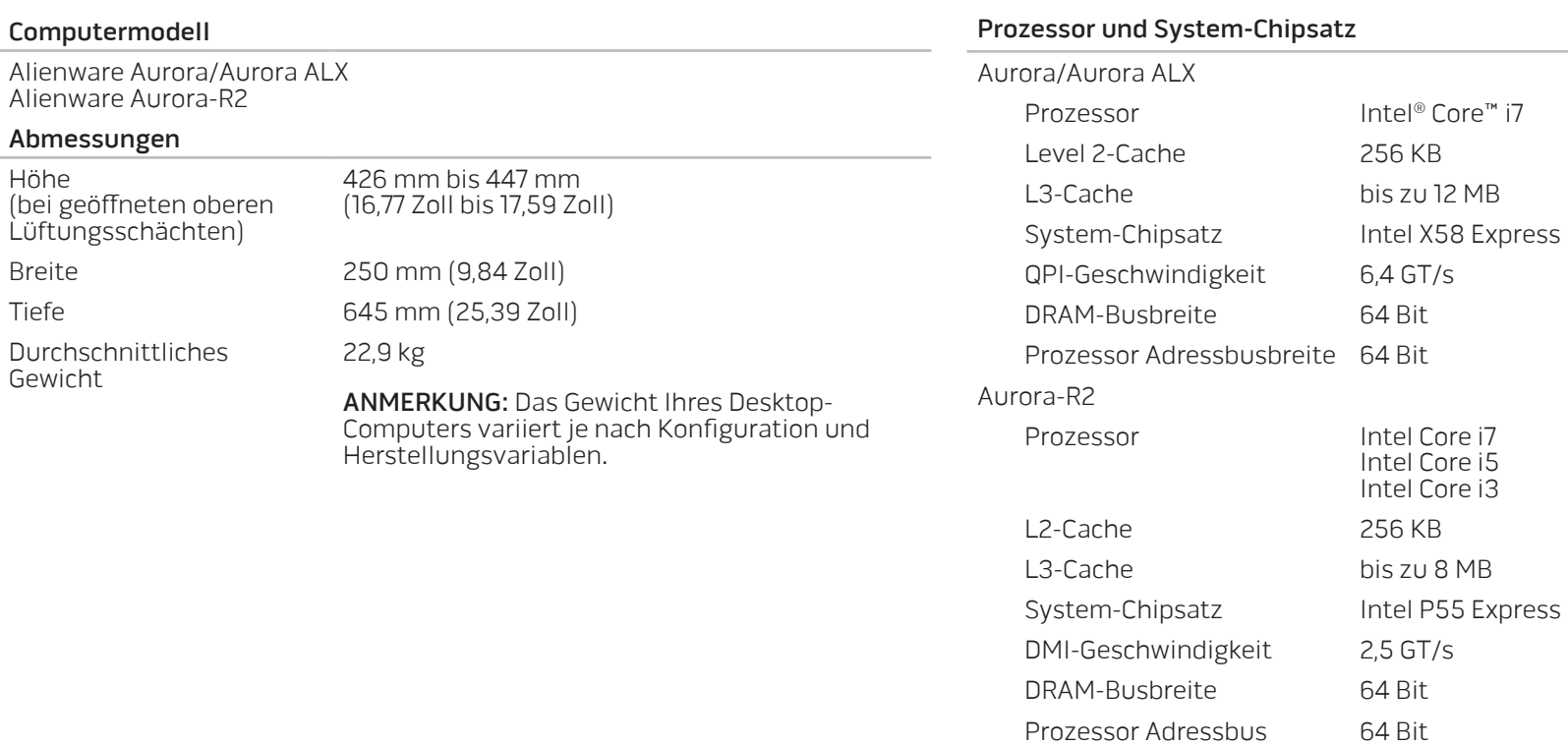

breite

Höhe

Tiefe

#### Prozessor und System-Chipsatz

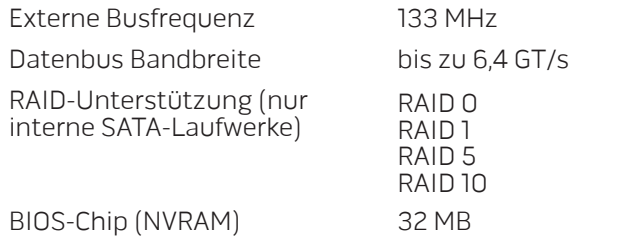

#### Speicher

#### Anschlüsse

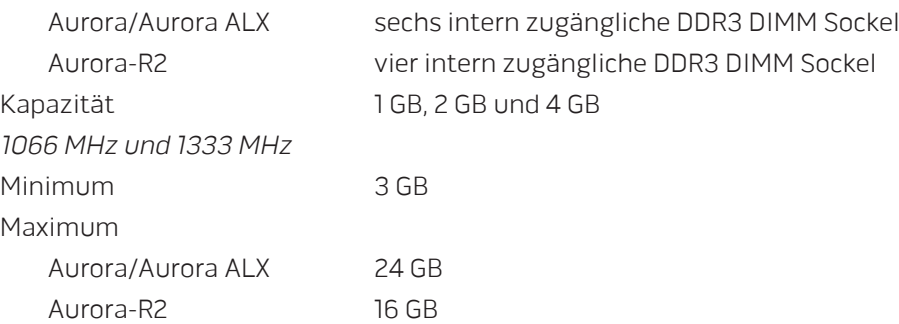

#### Speicher

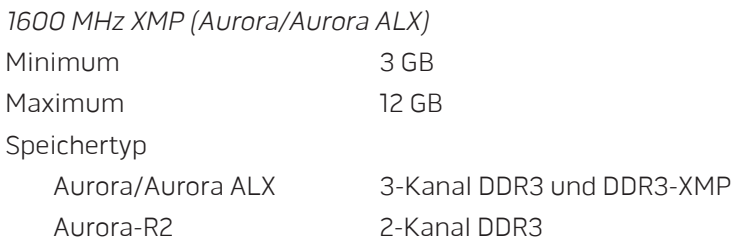

ANMERKUNG: Lesen Sie für Anweisungen zum Aufrüsten des Speichers unter "Ausbau und Austausch der Speichermodul(e)" auf Seite 39 nach.

### Anschlüsse an der Rückseite

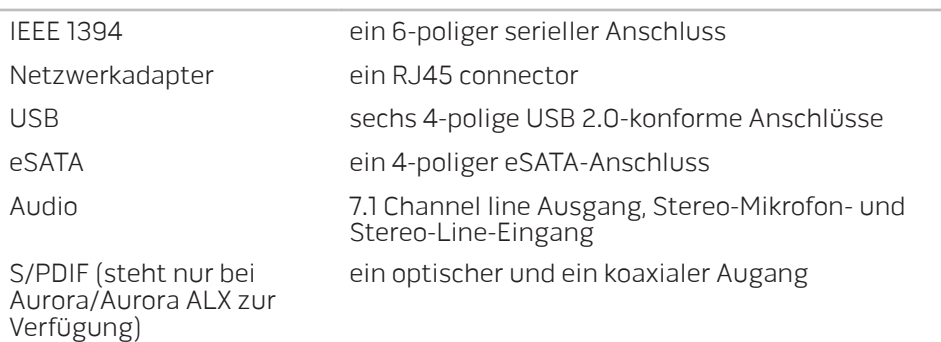

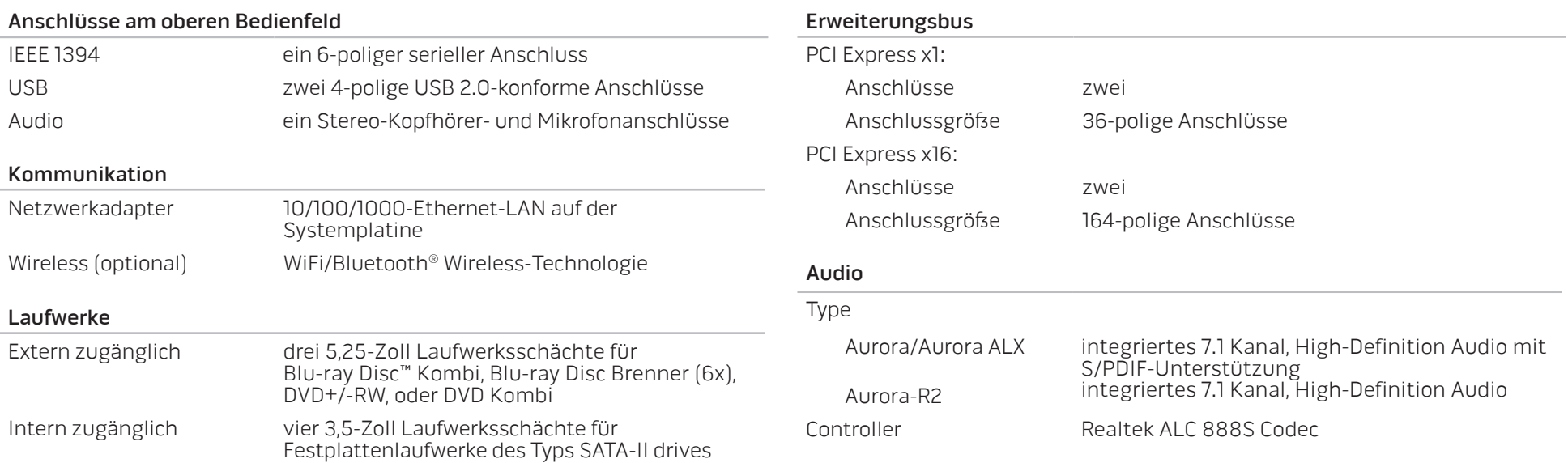

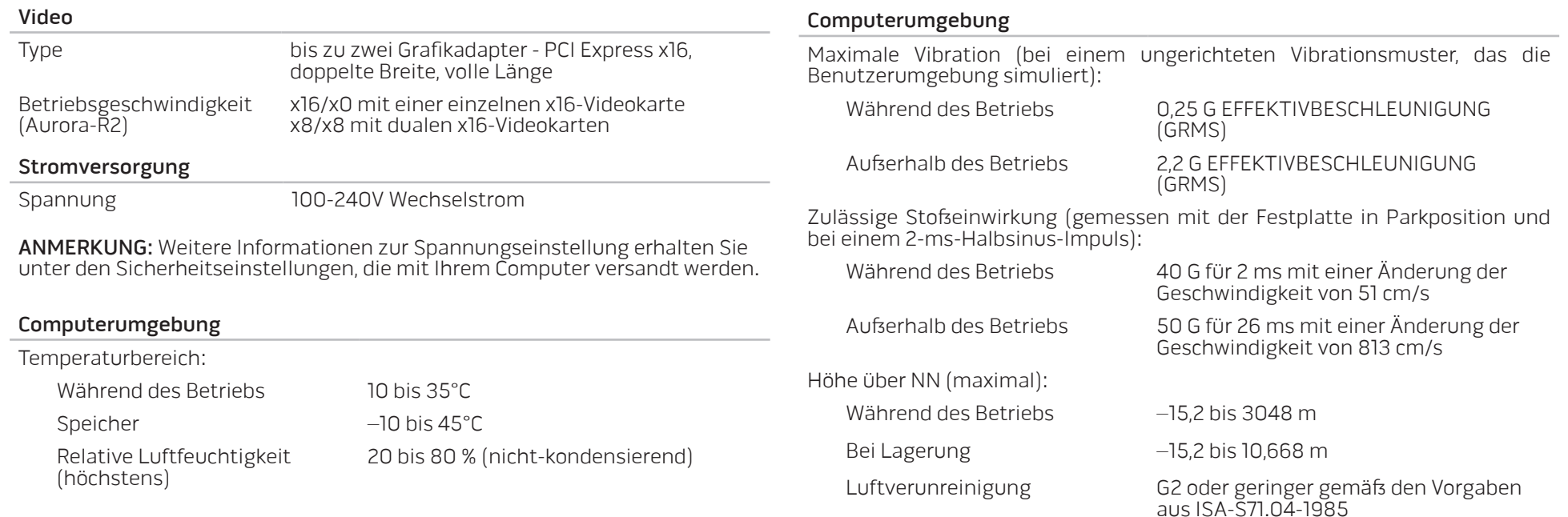

# ANHANG A: ALLGEMEINE UND ELEKTRISCHE SICHERHEITSVORKEHRUNGEN

### Computer-Setup

- Lesen Sie vor der Bedienung Ihres Computers sämtliche auf dem Produkt und in der Dokumentation kenntlich gemachte Anweisungen.
- Bewahren Sie alle Sicherheits- und Bedienungsanweisungen auf.
- Verwenden Sie dieses Produkt niemals in der Nähe von Wasser oder einer Wärmequelle.
- Stellen Sie den Computer ausschließlich auf einer stabilen Arbeitsfläche auf.
- Betreiben Sie den Computer ausschließlich unter Verwendung des auf dem Etikett mit der Nennleistung angegebenen Typs von Stromquelle.
- Blockieren bzw. verdecken Sie niemals jegliche Öffnungen oder Lüfter des Computergehäuses. Diese sind zur Belüftung erforderlich.
- Bringen Sie niemals Gegenstände jeglicher Art in die Lüftungsöffnungen ein.
- Stellen Sie sicher, dass Ihr Computer während der Verwendung ordnungsgemäß geerdet ist.
- Versuchen Sie nicht, Ihren Computer an eine Steckdose anzuschließen, die nicht ordnungsgemäß geerdet ist.
- Falls Sie ein Verlängerungskabel mit Ihrem Computer verwenden, stellen Sie sicher, dass die Ampere-Nennleistung des Computers insgesamt nicht die auf dem Verlängerungskabel angegebene maximale Nennleistung überschreitet.

### Verwenden des Computers

- Verlegen Sie das Netzkabel und sämtliche anderen Kabel so, dass Personen nicht darüber laufen und möglicherweise stolpern können. Vermeiden Sie es, Gegenstände auf das Netzkabel zu stellen.
- Lassen Sie keine Flüssigkeiten auf oder in Ihren Computer gelangen.
- Ziehen Sie vor der Verrichtung von Arbeiten am Computer immer alle Strom-, Modem- und jegliche anderen Kabel von den Steckdosen ab, um Stromschlag zu vermeiden.

### Warnung vor elektrostatischer Entladung (ESD)

Elektrostatische Entladung (ESD) kann Beschädigungen interner Systemkomponenten verursachen, wenn keine Vorsichtsmaßnahmen ergriffen werden. ESD wird durch statische Elektrizität hervorgerufen und der verursachte Schaden ist in der Regel dauerhaft.

Computertechniker tragen ein spezielles Erdungsarmband, welches an das Computergehäuse angeklemmt wird, um Beschädigungen durch ESD zu vermeiden. Sie können die Wahrscheinlichkeit einer durch ESD verursachten Beschädigung reduzieren, indem Sie Folgendes tun:

- Schalten Sie den Strom Ihres Computers ab und warten Sie einige Minuten, bevor Sie mit der Arbeit beginnen.
- Erden Sie sich, indem Sie das Gehäuse des Computers berühren.
- Berühren Sie ausschließlich diejenigen Teile, die ausgetauscht werden müssen.
- Vermeiden Sie es, beim Austauschen von im Inneren des Gehäuses gelegenen Teilen umherzulaufen, insbesondere falls Sie sich auf einem Teppich befinden oder bei niedrigen Temperaturen und niedriger Luftfeuchtigkeit.
- Wenn Sie aus irgendeinem Grund Peripheriekarten entfernen müssen, legen Sie diese auf dem Gehäuseteil ab, der entfernt wurde. Fassen Sie nicht auf die am unteren Ende der Karte gelegenen Platinenstecker für die Verbindung mit der Systemplatine.

### Wann sollten Sie Kontakt zu Alienware aufnehmen?

- Das Netzkabel oder ein Stecker wurde beschädigt.
- Flüssigkeit ist in Ihren Computer gelangt.
- Ihr Computer wurde fallen gelassen oder das Gehäuse beschädigt.
- Ein normaler Betrieb des Computers ist bei Befolgen der Bedienungsanweisungen nicht möglich.

### Austausch von Komponenten oder Zubehör

Es wird geraten, ausschließlich von Alienware empfohlene Ersatzteile oder Zubehör zu verwenden.

Bitte bewahren Sie sämtliche Originalverpackungen auf, falls Sie Teile zurückschicken müssen.

#### **Websites** ANHANG B: KONTAKTAUFNAHME ZU

# ALIENWARE

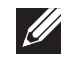

ANMERKUNG: Wenn Sie nicht mit dem Internet verbunden sind, finden Sie weitere Informationen auf Ihrer Bestellung, auf dem Lieferschein, auf der Rechnung oder im Dell-Produktkatalog.

Dell bietet mehrere online und telefonische Support- und Service-Optionen an. Die Verfügbarkeit kann von Land zu Land variieren und hängt darüber hinaus von dem jeweiligen Produkt ab. Einige Serviceleistungen sind in Ihrer Region daher möglicherweise nicht verfügbar.

Im Folgenden erhalten Sie Informationen, wie Sie sich mit dem Vertrieb, dem technischen Support oder dem Kundendienst von Dell in Verbindung setzen können:

- 1. Besuchen Sie www.dell.com/contactdell.
- 2. Wählen Sie Ihr Land oder Gebiet.
- 3. Klicken Sie auf den entsprechenden Service- oder Support-Link.
- 4. Wählen Sie die für Sie angenehmste Möglichkeit zur Kontaktaufnahme aus.

Auf den folgenden Websites finden Sie aktuelle Informationen über die Produkte und Dienstleistungen von Alienware:

- www.dell.com
- www.dell.com/ap (Nur für Länder in Asien und im Pazifikraum)
- www.dell.com/jp (Nur Japan)
- www.euro.dell.com (Nur Europa)
- www.dell.com/la (Nur für Länder in Lateinamerika und der Karibik)
- www.dell.ca (Nur Kanada)

Sie können auf den Support von Alienware über die folgenden Websites zugreifen:

- support.dell.com
- support.jp.dell.com (Nur Japan)
- support.euro.dell.com (Nur Europa)
- support.la.dell.com (Argentinien, Brasilien, Chile, Mexiko)

# ANHANG C: WICHTIGE INFORMATIONEN

## NVIDIA GeForce GTX 295 Grafikkarte

• Wenn Sie eine Dual NVIDIA GeForce GTX 295 Grafikkarte in einer Quad SLI Konfiguration verwenden, wird der HDMI-Ausgang nicht unterstützt.

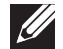

ANMERKUNG: Der HDMI-Ausgang der NVIDIA GeForce GTX 295 Grafikkarte ist auf die Konfiguration einer einzelnen Karte begrenzt.

- Wenn Quad SLI auf einer GeForce GTX 295 Grafikkarte aktiviert ist, lässt sich die Videoqualität optimieren, wenn man das Dual Link DVI verwendet.
- Wenn Sie eine einzelne GeForce GTX 295 Grafikkarte mit HDMI-Ausgang und nicht DVI oder VGA verwenden, wird ca. 30 Sekunden lang kein Bild angezeigt, bis Windows den Monitortreiber geladen hat.
- Weitere Informationen zu den Funktionen der NVIDIA GeForce GTX295 Grafikkarte erhalten Sie auf der NVIDIA Website unter http://nvidia.custhelp.com/cgi-bin/nvidia.cfg/php/enduser/ std\_adp.php?p\_faqid=2354.

Gedruckt in China. Auf Recyclepapier gedruckt.

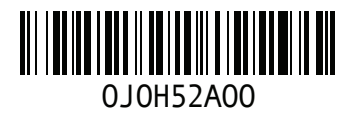